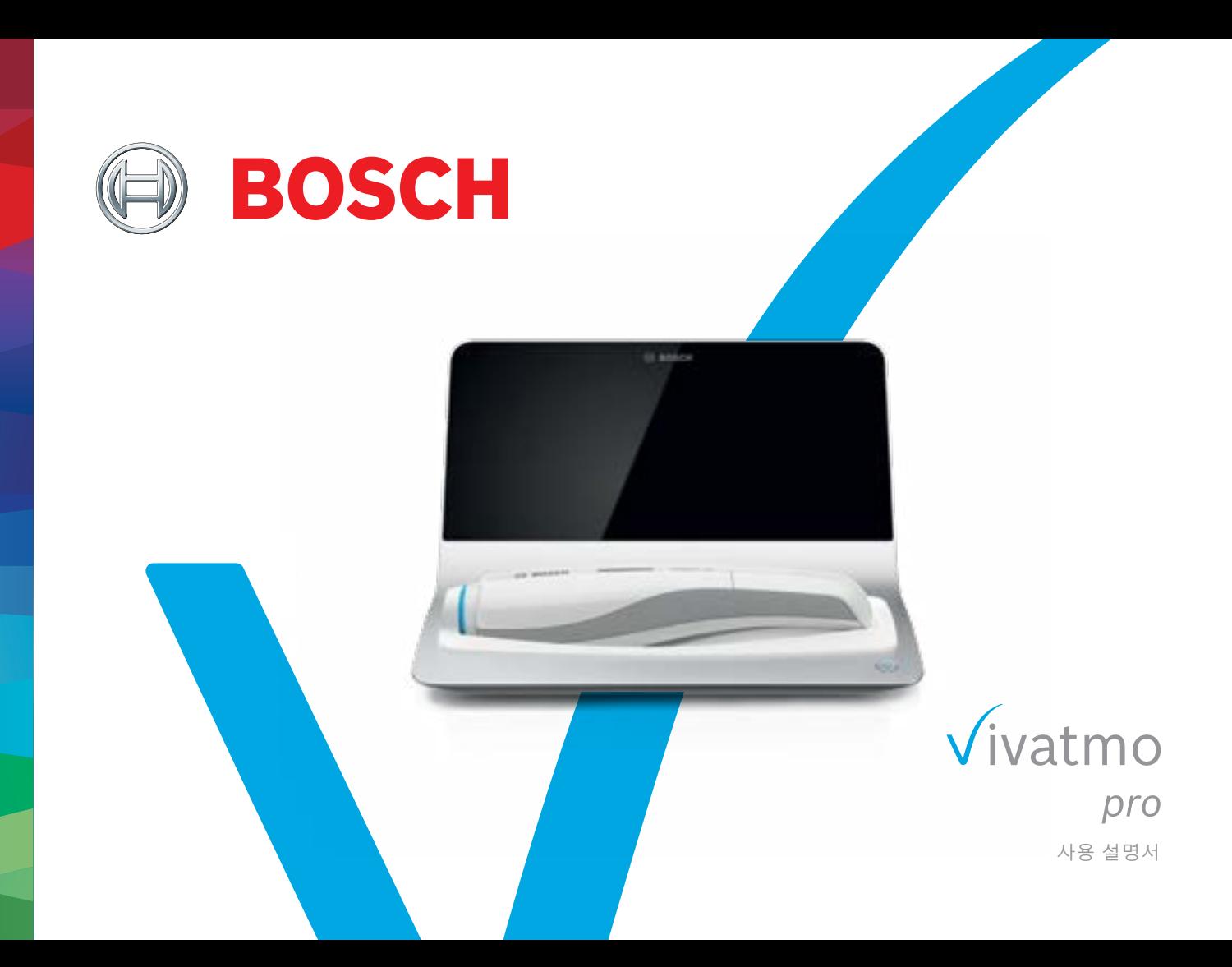

# **목차**

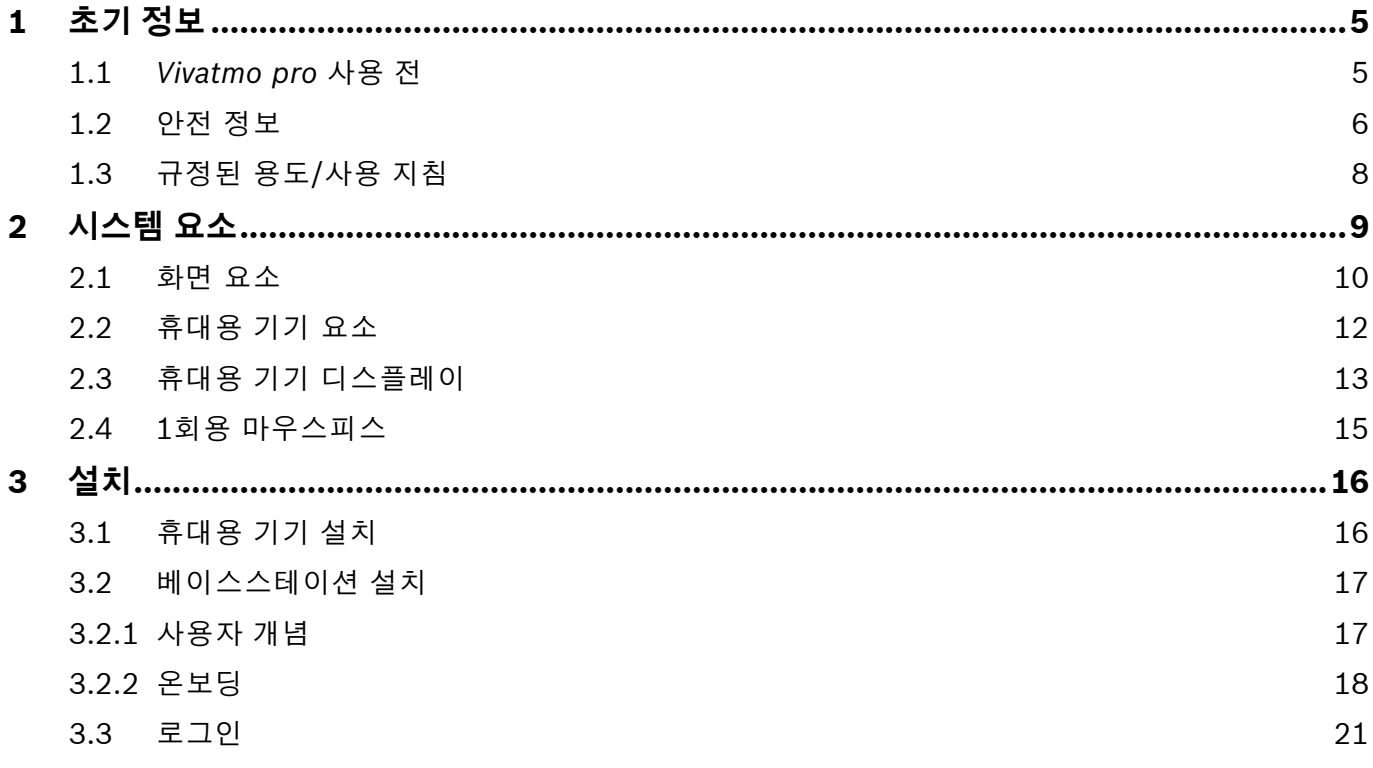

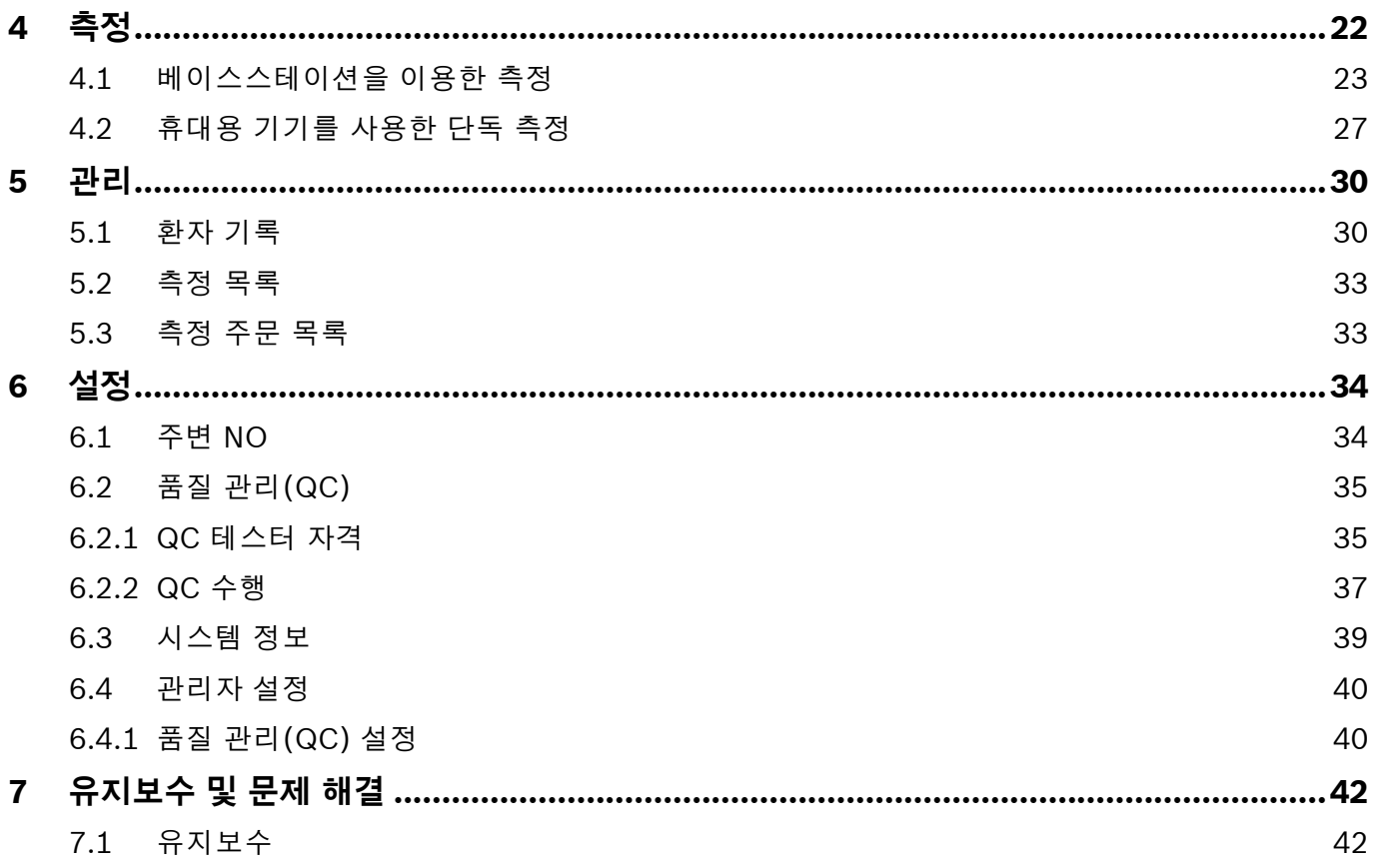

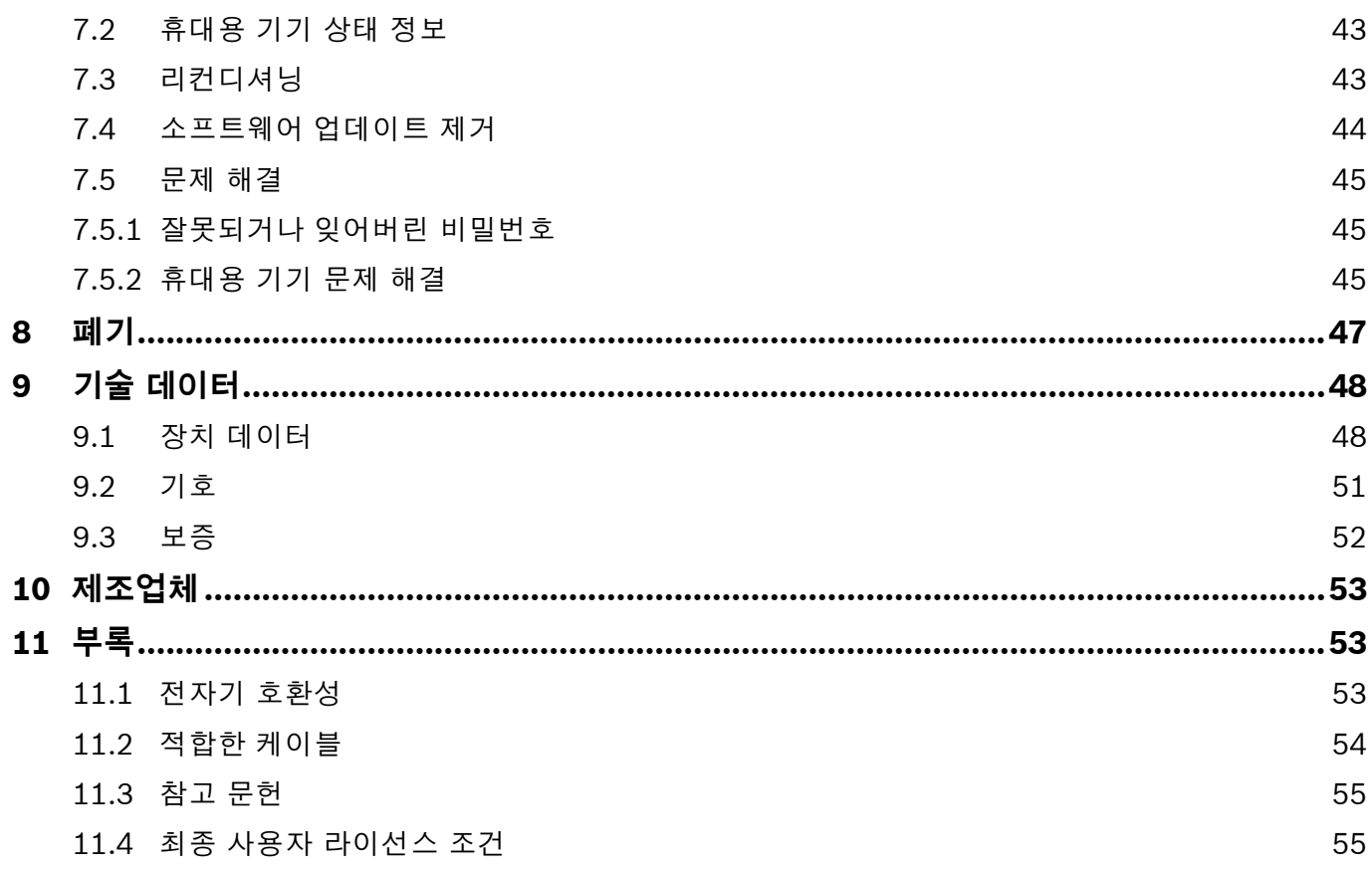

### <span id="page-4-0"></span>**1 초기 정보**

**정보**

추후 참조를 위해 본 **사용 설명서**를 보관하십시오. 빈번하게 사용하는 기능은 3, 4, 5, 7 및 8 장을 참조하십시오. 관리 지침은 www.vivatmo.com/en/for-doctors/downloads/에 있는 제품별 설명서를 참조하십시오.

#### **1.1** *Vivatmo pro* **사용 전**

#### **호흡기 질환 모니터링을 지원하는 측정 시스템인** *Vivatmo pro***를 선택해 주셔서 감사합니다.**

*Vivatmo pro*를 사용하기 전에 다음 사항을 고려하십시오.

- 측정 시스템을 사용하기 전에 충분한 시간을 내어 다음 사용 지침을 꼼꼼히 읽어보십시오. 안전하고 신뢰할 수 있는 사용을 위해 기능, 경고, 디스플레이 및 작동을 이해해야 합니다.
- 사용 전 베이스스테이션, 휴대용 기기, 1회용 마우스피스 및 마우스피스 파우치를 점검하십시오. 장치나 액세서리에 손상이 발견되면 사용하지 마십시오.

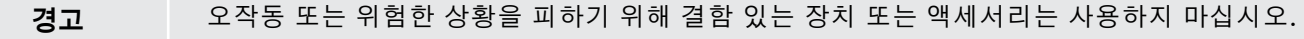

개인 정보 보호에 관한 정보 등을 포함하여 지원이 필요하거나 질문이 있는 경우 대리점에 문의하거나 Bosch *Vivatmo* 웹사이트(www.vivatmo.com)를 방문하십시오.

**정보** 서비스 센터에 문의할 때 휴대용 기기 또는 베이스스테이션의 일련 번호를 확인하십시오. 장치 하단의 기호 옆에서 *Vivatmo pro*의 12자리 코드를 확인할 수 있습니다.

**Bosch 개인 정보 보호 규정:** 본 제품에는 환자의 측정 데이터와 개인 정보가 저장됩니다.

#### <span id="page-5-0"></span>**1.2 안전 정보**

**경고**

다음 조건으로 인해 *Vivatmo pro* 및 1회용 마우스피스가 오작동하거나 방해가 될 수 있습니다.

- 높은 습도, 극단적인 온도(["9.1 장치 데이터"\)](#page-47-1).
- 직사광선 또는 먼지나 소독제 또는 매니큐어 제거제 등의 휘발성 물질에 과다 노출.
- 진동 또는 충격 또는 뜨거운 표면 근처에 노출된 장소.
- 개방된 화염, 가스 레인지, 연기 또는 담배 연기가 있는 실내.
- 다른 시스템과 가까운 곳에서 또는 위에 쌓아서 사용. 가까운 곳이나 위에 쌓아서 사용해야 하는 경우 *Vivatmo pro*의 정상 작동을 준수하십시오.
- CISPR 방출 요건을 준수하더라도 휴대폰과 기타 장치 사용.
	- 수분 또는 액체 유입.
	- 장치 또는 1회용 마우스피스를 물 또는 기타 액체에 담그기.
	- 10회 측정 시도/시간 이상의 빈도로 10시간 이상 연속 사용.

장치를 최대 10시간 동안 연속으로 사용한 후 시스템 과부하를 방지하기 위해 재시작하기 전에 10시간 동안 사용하지 마십시오.

장치를 전원 라인에서 분리할 때, 라인 전압 접촉을 방지하기 위해 우선 콘센트에서 플러그를 제거한 후 장치에서 케이블을 분리하십시오.

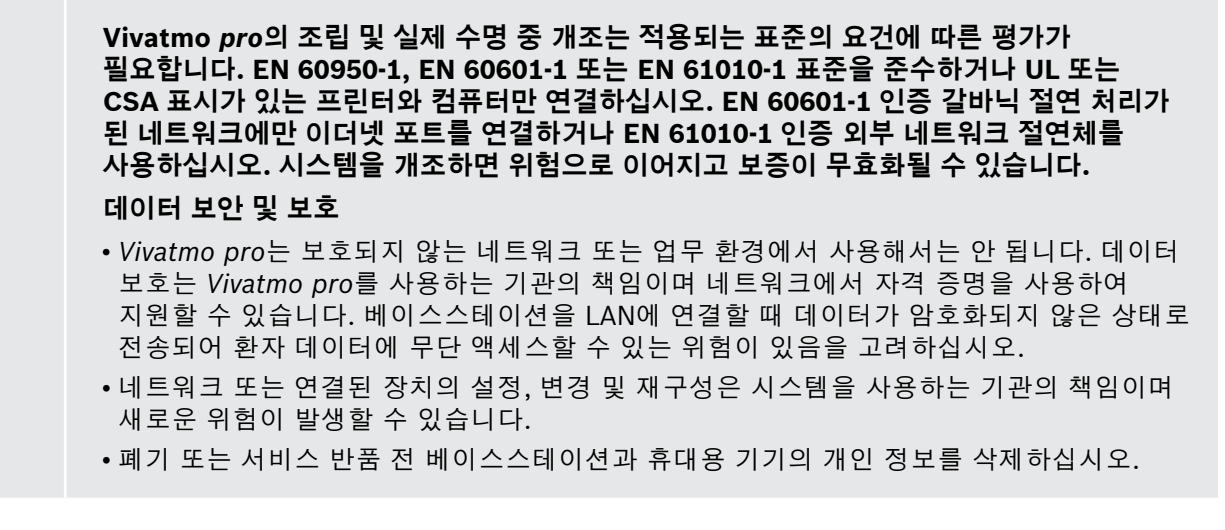

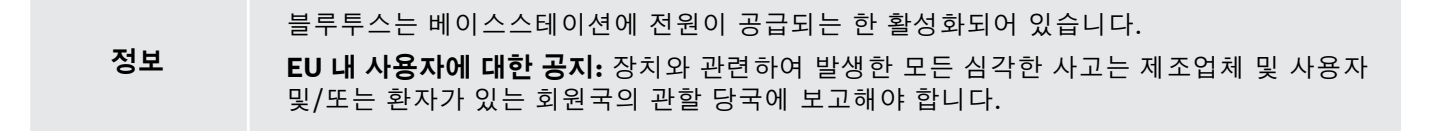

**경고**

#### <span id="page-7-0"></span>**1.3 규정된 용도/사용 지침**

Bosch *Vivatmo pro* 시스템은 호흡 시 분율 질소 산화물(FeNO)의 정량적 측정에 사용됩니다.

천식과 같은 염증성 프로세스를 위해 구축된 임상 및 연구 평가의 부수 작업으로, 염증 억제제 치료에 대한 환자 반응 평가 시 만료된 호흡 보조 장치 내 분율 질소 산화물 농도 변화에 대한 측정.

Bosch *Vivatmo pro* 시스템은 의료 전문가 사용자만 의료 환경(체외 진단 용도)에서 사용하는 비침습적인 측정 장치입니다.

*Vivatmo pro*의 결과를 기도 질환의 진단 또는 선별을 위한 단독 파라미터로 사용해서는 안 됩니다. *Vivatmo pro* 측정 절차를 위해 환자가 1회용 마우스피스(Oxycap)를 통해 장치 내로 숨을 내뱉어야 합니다. 환자는 7세 이상이고 호흡 동작을 수행할 수 있어야 합니다.

*Vivatmo pro* 시스템의 측정 절차에 따라 유럽 호흡기 협회(ERS) 및 미국 흉부 협회(ATS)의 호기 질소 산화물 측정을 위한 권장 사항에 기반하여 호기 호흡 분율(FeNO)을 생성합니다.

ATS에서는 호산구성 기도 감염 진단 및 기도 감염으로 인한 만성 호흡기 증상을 가진 환자의 염증 억제제 약학 치료에 대한 반응성 판단 시 FeNO를 권장합니다[ATS, 2011].

*Vivatmo pro*는 *Vivatmo pro* 사용 설명서(IFU)에 지시된 대로만 사용해야 합니다. 표시된 측정 결과와 관계 없이 치료에 관한 결정 시 흉부 압박, 숨가쁨, 기침 또는 천명 징후 또는 증상을 고려하십시오.

### <span id="page-8-0"></span>**2 시스템 요소**

**베이스스테이션 전면**

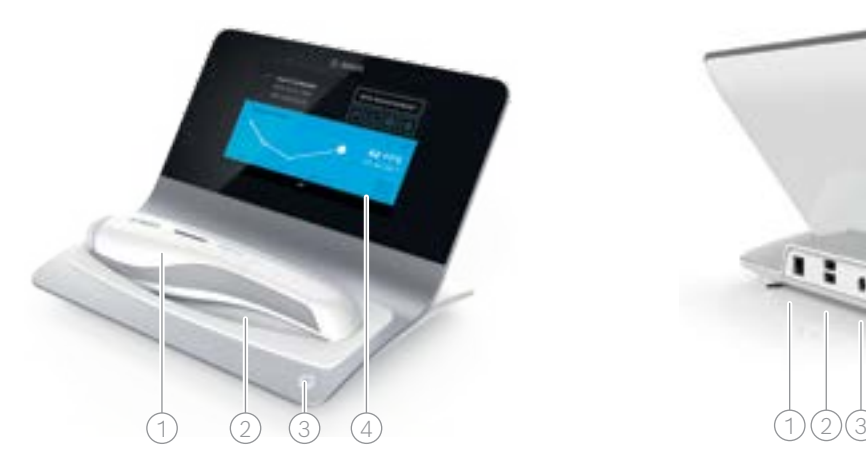

 $(1)$  휴대용 기기

2 충전 크래들

3 켜기/끄기 버튼

 $(4)$  터치스크린

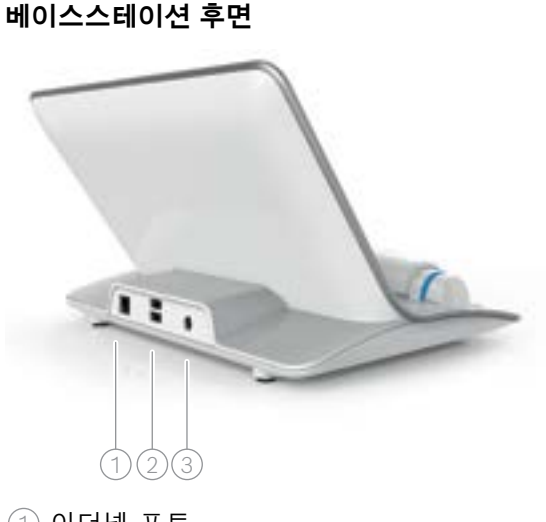

 $(1)$  이더넷 포트  $(2)$  USB 포트 3 전원 어댑터 포트

<span id="page-9-0"></span>**2.1 화면 요소**

#### **베이스스테이션 홈화면 요소**

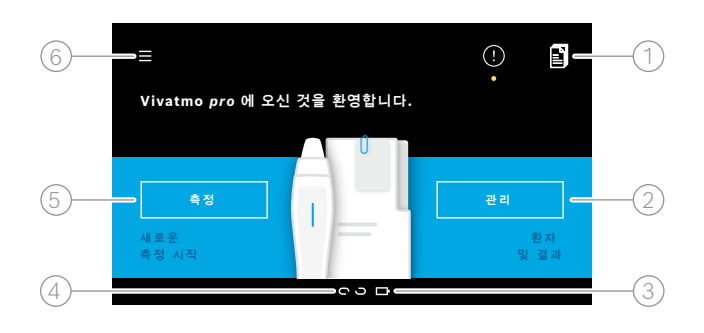

 $\bigcup$  선사 환사 기록 시스템의 즉성 수문  $\left( 2\right)$  환자, 측정 및 주문 관리 3) 중선 상태 휴내용 기기 배터리 4 휴대용 기기 연결됨 연결 해제됨 5 측정 시작 6 설정 메뉴/로그아웃

#### **화면 요소**

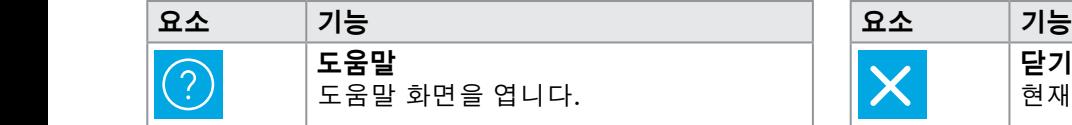

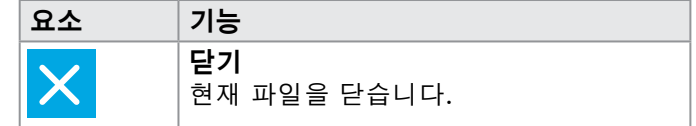

설치를 완료하면 베이스스테이션 홈화면이 보입니다. ["3 설치"](#page-15-1)를 참조하십시오.

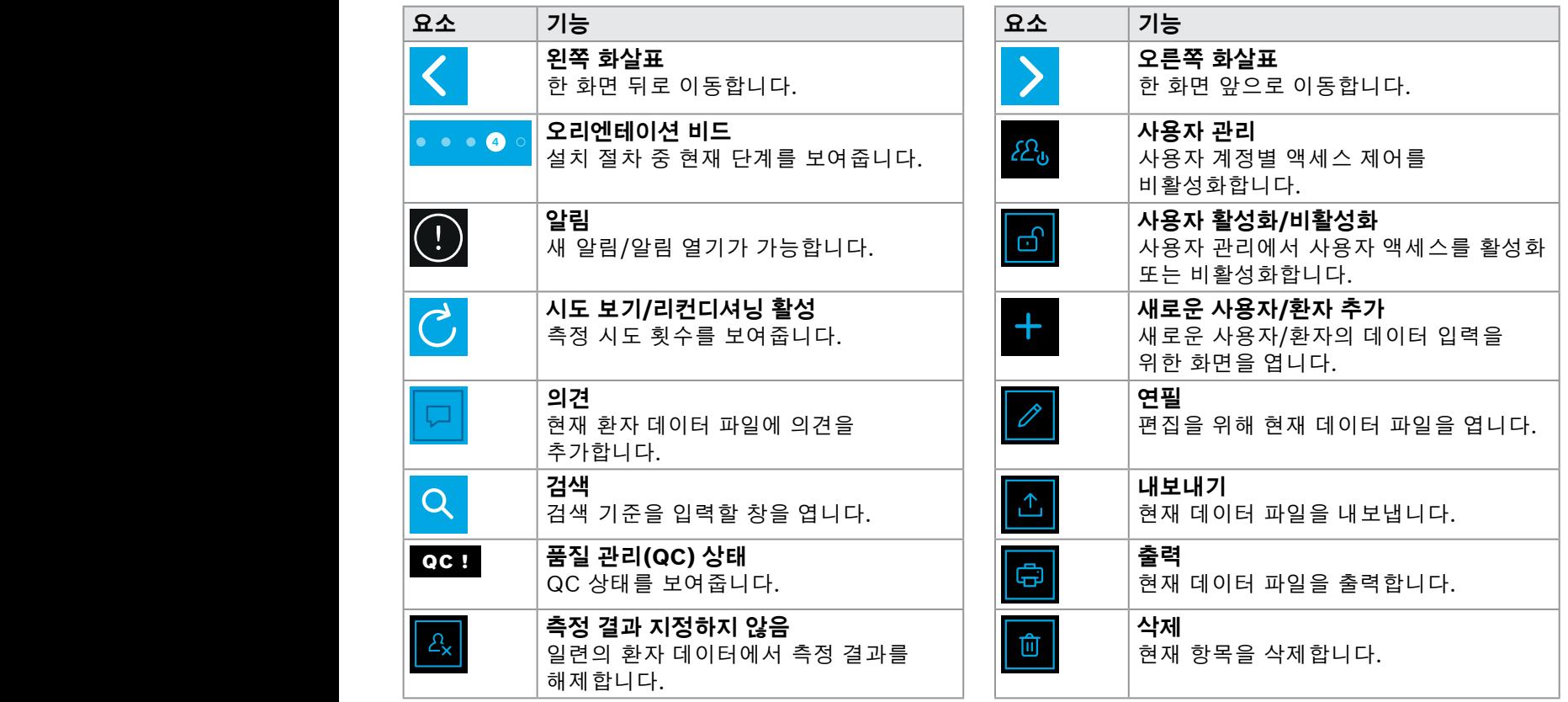

1 8 PPB 2001

www.communications.com

#### <span id="page-11-0"></span>**2.2 휴대용 기기 요소**

휴대용 기기에서 다음의 작동 요소를 확인할 수 있습니다.

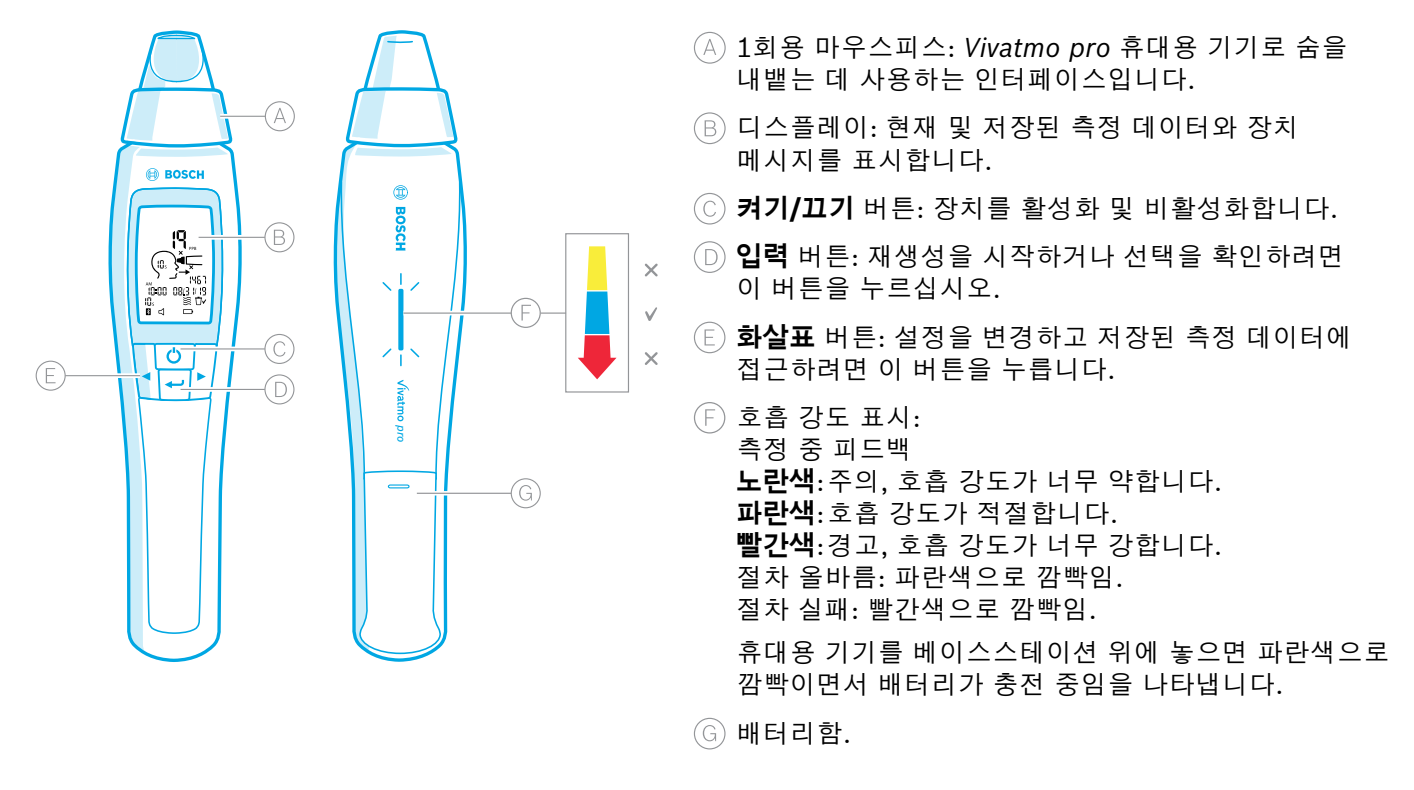

### <span id="page-12-0"></span>**2.3 휴대용 기기 디스플레이**

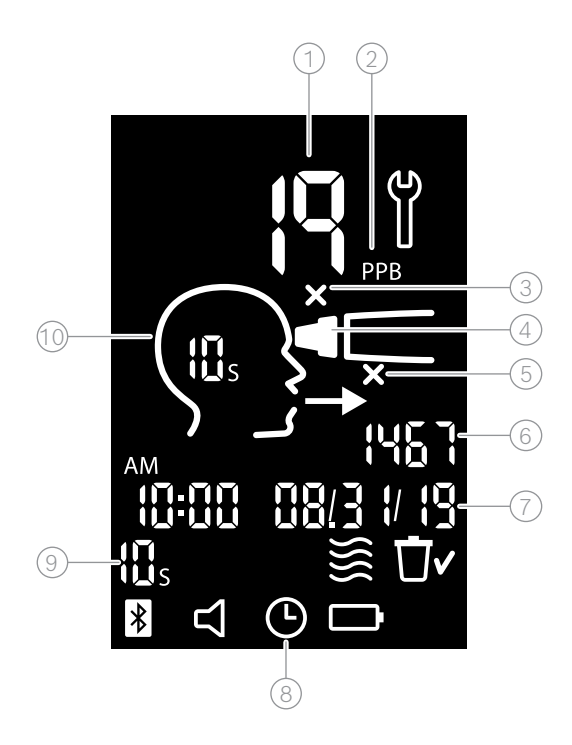

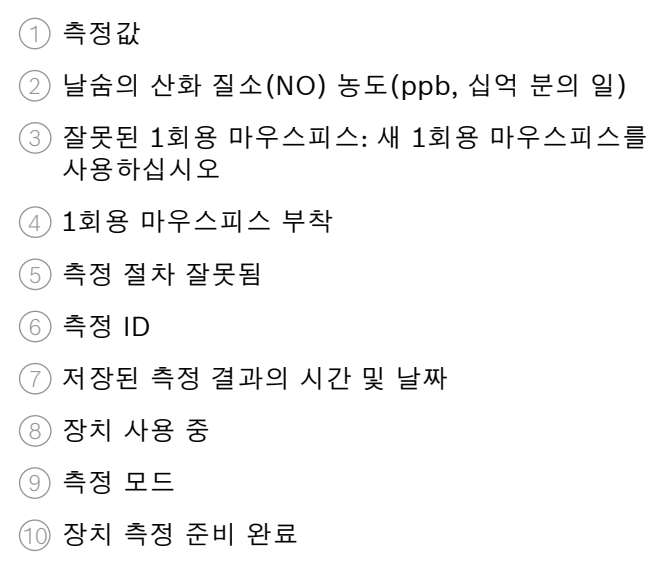

#### **휴대용 기기 기호**

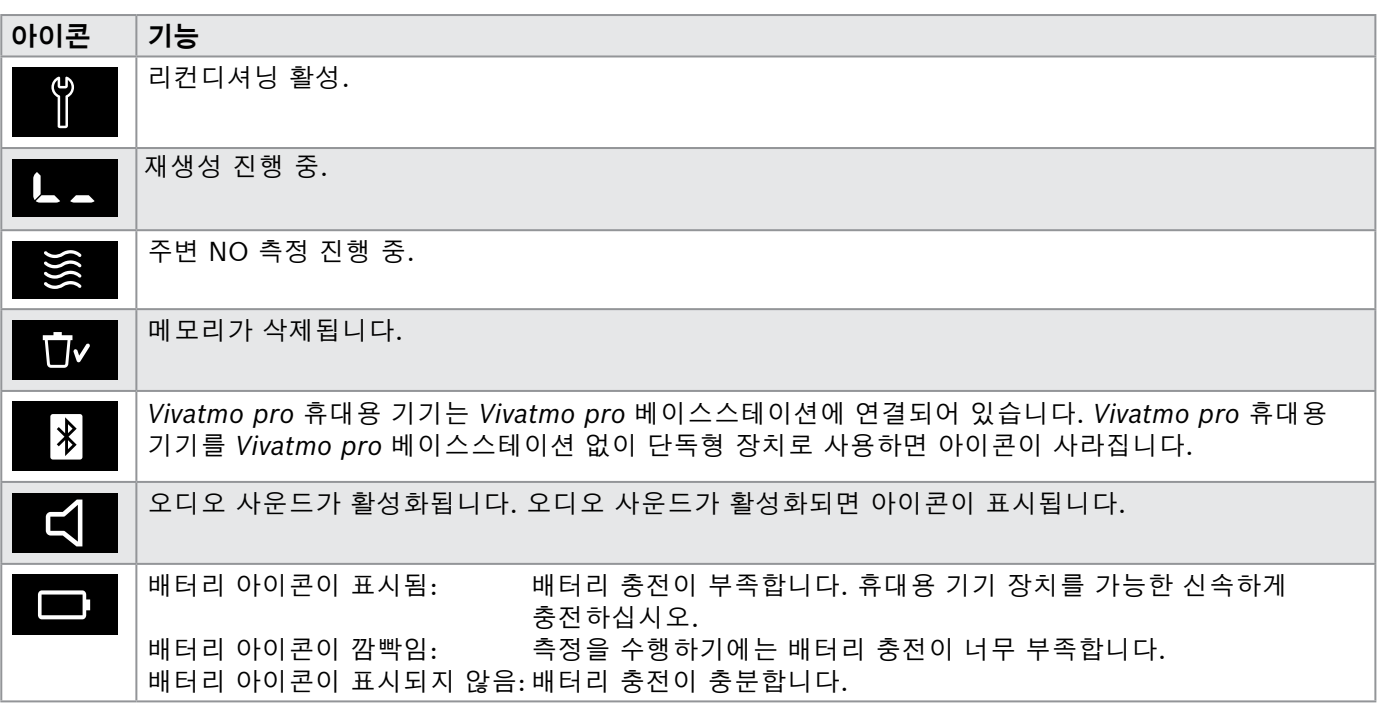

#### <span id="page-14-1"></span><span id="page-14-0"></span>**2.4 1회용 마우스피스**

*Vivatmo pro* 시스템으로 측정을 수행하려면 1회용 마우스피스가 필요합니다.

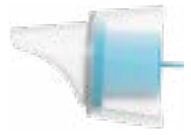

#### **일반 1회용 마우스피스(Oxycap)**

모든 측정을 수행하려면 일반 *Vivatmo pro* 1회용 마우스피스를 부착해야 합니다(아래 설명한 QC 레벨 0 측정 제외). 일반 1회용 마우스피스의 외부는 투명합니다. 1회용 마우스피스가 화학적으로 테스트 샘플을 준비합니다. 호흡하면 화학 물질을 통해 세척되고 안정화되어 신뢰할 수 있는 테스트 결과를 확실히 냅니다.

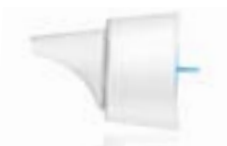

#### **QC 레벨 0 1회용 마우스피스**

레벨 0 품질 관리(QC) 측정은 특정 레벨0 1회용 마우스피스를 사용해 수행됩니다. ["6.2.2 QC 수행"](#page-36-1)를 참조하십시오. 5ppb 미만의 농도에 대해서 비교 측정이 수행됩니다. 레벨 0 마우스피스의 외부는 흰색입니다.

### <span id="page-15-1"></span><span id="page-15-0"></span>**3 설치**

*Vivatmo pro*를 사용하기 전에 다음 단계를 수행하십시오.

- 휴대용 기기를 설치하십시오.
- 베이스스테이션을 설치하십시오.

### **3.1 휴대용 기기 설치**

휴대용 기기를 설치하려면 충전식 배터리를 삽입하십시오.

<span id="page-15-2"></span>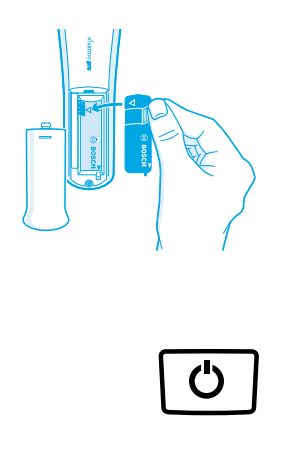

- *1. Vivatmo pro* 휴대용 기기 후면에 있는 배터리함을 엽니다.
- 2. 두 손가락으로 핸들링 탭을 잡고 충전식 배터리를 배터리함에 삽입하십시오. 배터리 위와 배터리함 내부의 삼각형 표시에 주의하십시오.
- 3. 배터리 덮개를 적용합니다.
- 4. 충전을 위해 보호 캡을 제거하고 휴대용 기기를 베이스스테이션 크래들 위에 놓으십시오. 처음으로 사용하기 전에 충전하십시오. 완전히 방전된 배터리의 충전 시간은 약 12시간입니다. LED가 파란색으로 깜빡이면 휴대용 기기는 충전 중인 것입니다.
- 5. 휴대용 기기를 켜려면 **켜기/끄기** 버튼을 누릅니다. 모든 화면 아이콘이 보이고 시스템이 간단한 자가 테스트를 수행합니다. 그리고 휴대용 기기의 소프트웨어 버전이 표시됩니다.
- 6. 배터리를 교체하기 전에 장치를 끄십시오.

<span id="page-16-0"></span>**경고** • 비활성화 상태로 5분이 지나면 휴대용 기기가 자동으로 꺼집니다. • 충전식 배터리를 교체해야 하는 경우 저장된 측정값과 날짜 및 시간 설정이 5분 동안 메모리에 보관됩니다. • 오랜 시간 동안 장치를 사용하지 않는 경우 배터리를 제거하십시오. • 감전을 방지하기 위해 배터리 접점을 만지지 마십시오. • 배터리 폐기에 관한 국내 또는 현지 규정에 따라 사용한 배터리를 폐기하십시오. ["8](#page-46-1) *Vivatmo pro* [장치 및 배터리 폐기"](#page-46-2)를 참조하십시오.

#### **3.2 베이스스테이션 설치**

#### <span id="page-16-1"></span>**3.2.1 사용자 개념**

사용자 계정은 시스템에 대한 액세스 제어를 통해 환자 데이터를 보호합니다. 사용자 관리가 활성화되어 있으면 사용자 이름과 숫자 비밀번호로 액세스가 보호됩니다. 또한 사용자 관리가 비활성화되어 있을 때에도 *Vivatmo pro*를 사용할 수 있습니다. *Vivatmo pro*는 2개 레벨의 사용자 액세스를 지원합니다.

**전문가**는 다음을 수행할 수 있습니다.

- 측정 수행, ["4 측정"](#page-21-1)을 참조하십시오.
- 환자 데이터와 측정 주문 관리, ["5 관리"](#page-29-1)를 참조하십시오.
- 디스플레이 변경, ["6 설정"](#page-33-1)을 참조하십시오.
- 주변 NO 측정 수행, ["6.1 주변 NO"를](#page-33-2) 참조하십시오.
- QC-측정 수행, ["6.2.2 QC 수행"를](#page-36-1) 참조하십시오.
- 내보내기 및 출력.

#### <span id="page-17-0"></span>**관리자**는 추가적으로 다음을 수행할 수 있습니다.

- QC 설정 변경, ["6.2 품질 관리\(QC\)"를](#page-34-1) 참조하십시오.
- 언어 변경, 관리 지침의 "2.1 언어 설정"을 참조하십시오.
- 시간 및 날짜 변경, 관리 지침의 "2.2 날짜 및 시간 설정"을 참조하십시오.
- 자동 잠금 활성화/비활성화, 관리 지침의 "2.3 자동 잠금 설정"을 참조하십시오.
- 프린터 설치 및 위치 내보내기, 관리 지침의 "4 프린터 구성" 및 "5.4 파일 구성 내보내기 및 백업"을 참조하십시오.
- 베이스스테이션과 함께 사용하는 *Vivatmo pro* 휴대용 기기 변경, 관리 지침의 "5.1.2 휴대용 기기 분리"를 참조하십시오.
- 네트워크 구성, 관리 지침의 "5.2 네트워크 구성"을 참조하십시오.
- HL7 또는 GDT 인터페이스 구성, 관리 지침의 "5.3 주문/결과 인터페이스"를 참조하십시오.
- 사용자 계정 관리, 관리 지침의 "6 사용자 관리"를 참조하십시오.

#### **3.2.2 온보딩**

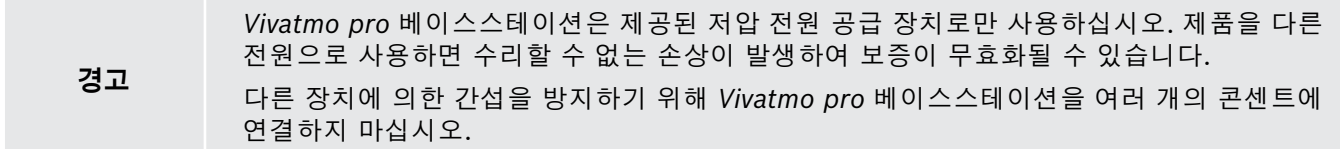

- 1. 전원 공급 장치의 잭플러그를 *Vivatmo pro* 스테이션 후방의 전원 어댑터 포트에 연결하십시오.
- 2. 국가에 적합한 플러그를 전원 공급 장치에 단단히 연결하십시오.
- 3. 메인 플러그를 적절한 소켓에 연결하십시오. *Vivatmo pro* 베이스스테이션이 자동으로 시작됩니다.

#### **소프트웨어 설정**

*Vivatmo pro* 베이스스테이션을 처음으로 시작할 때 필요한 모든 설정을 입력하는 데 도움이 되는 간단한 5단계의 설정 절차를 안내 받게 됩니다.

#### **지역 및 언어(Basestation-Software V1.6.0 이상)**

- 1. **켜기/끄기** 버튼을 눌러 베이스스테이션을 켜십시오.
- 2. 지역을 선택하십시오 지역 선택은 해당 지역에 승인된 기능을 정의합니다. **언어** 화면이 표시됩니다.
- 3. 언어를 선택하십시오.

#### **날짜 및 시간**

1. 날짜 및 시간을 설정하십시오. 자세한 내용은 관리 지침의 "2.2 날짜 및 시간 설정"을 참조하십시오.

2. 성공적으로 설정한 후 **완료**로 확인하십시오. **관리자 계정** 화면이 열립니다.

**관리자 계정**

- 1. 관리자 계정을 생성하십시오. 자세한 내용은 관리 지침의 "6.1 새로운 사용자 추가"를 참조하십시오.
- 2. 관리자를 성공적으로 추가한 후 **계속** 버튼을 선택하십시오. **사용자 계정** 화면이 열립니다.

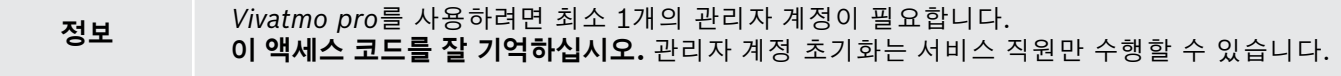

#### **사용자 계정**

- 1. 사용자 계정을 활성화하려면 **활성화**를 선택하십시오.
- 2. 사용자 이름과 비밀번호를 입력하여 새 사용자를 생성하십시오. 자세한 내용은 관리 지침의 "3.2.1 사용자 개념" 및 "6.1 새로운 사용자 추가"를 참조하십시오.
- 3. 성공적으로 사용자를 추가한 후 **계속**을 선택하십시오. 사용자 계정 목록을 확인하십시오.
- 4. 목록에서 나가려면 **화살표**를 선택하십시오.
- 5. 다음 화면에서 **계속** 버튼을 선택하십시오. **휴대용 기기** 화면이 열립니다.

**정보 지금 하지 않음** 버튼을 선택하면 사용자 ID가 비활성화됩니다. 설정 안에서도 사용자 계정을 활성화 또는 비활성화할 수 있습니다. 환자 기록을 사용하지 않는 경우에만 사용자 관리 없이 *Vivatmo pro*를 사용할 것을

권장합니다. **지금 하지 않음** 버튼을 선택하면 사용자 ID가 비활성화됩니다.

#### **휴대용 기기 지정**

- 1. 휴대용 기기를 설정하고 설치하려면 **계속** 버튼을 선택하십시오. 휴대용 기기를 지정하려면 **휴대용 기기 스캔**을 누르십시오. 자세한 내용은 관리 지침의 "5.1.1 휴대용 기기 지정"을 참조하십시오.
- 2. 화면에서 **완료** 버튼을 선택하십시오. 설정 절차가 완료됩니다.

### <span id="page-20-0"></span>**3.3 로그인**

사용자 계정이 활성화되면 *Vivatmo pro*는 시스템에서 인증을 요구합니다. 로그인해야 시스템을 사용할 수 있습니다.

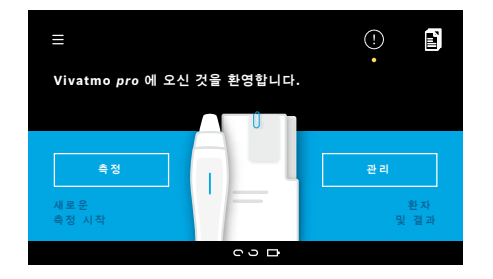

베이스스테이션을 켜면 **환영** 화면이 자동으로 열립니다. 모든 사용자 목록이 보입니다.

1. 사용자 목록에서 자신의 계정을 선택하십시오.

- 2. 비밀번호를 입력하십시오. 전문가는 4자리 비밀번호를 사용하고 관리자는 8자리 비밀번호를 사용합니다. 비밀번호를 잊어버린 경우 ["7.5.1 잘못되거나 잊어버린](#page-44-1)  [비밀번호"를](#page-44-1) 참조하십시오.
- 3. **홈** 화면이 열립니다.

## <span id="page-21-0"></span>**4 측정**

**경고**

<span id="page-21-1"></span>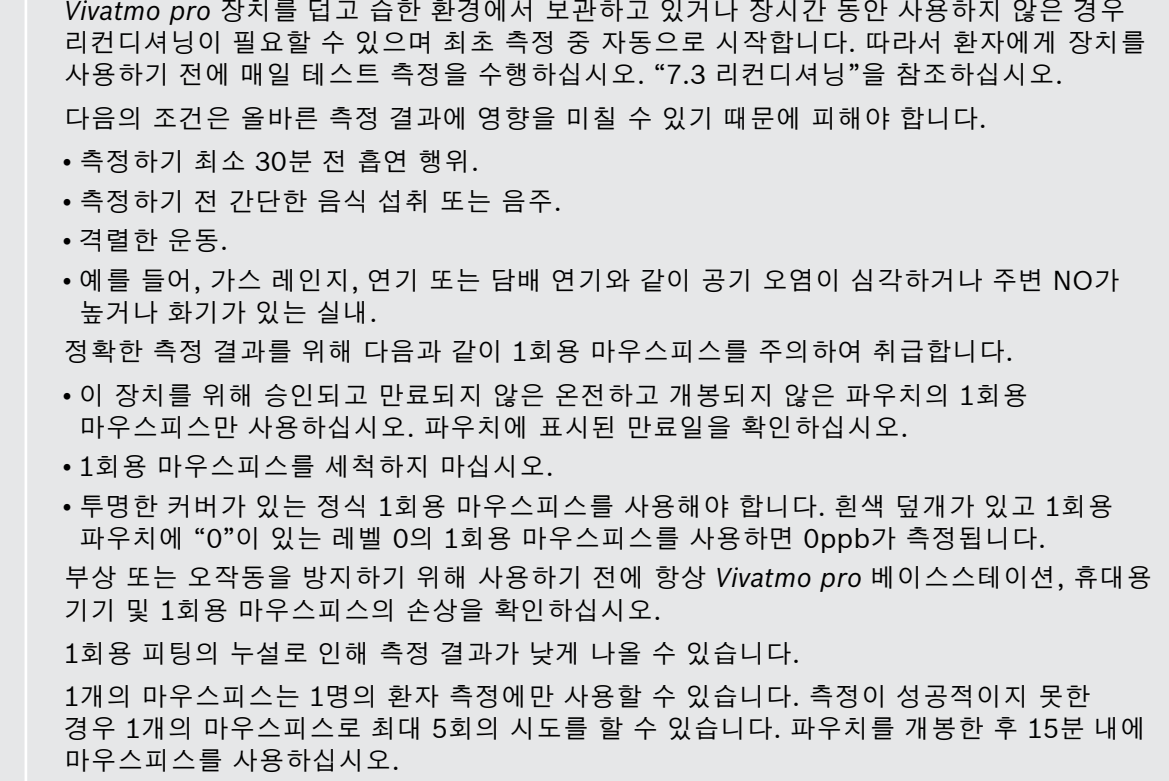

#### <span id="page-22-1"></span><span id="page-22-0"></span>**4.1 베이스스테이션을 이용한 측정**

측정 절차는 베이스스테이션의 디스플레이의 애니메이션 또는 휴대용 기기 후면의 LED로 안내됩니다. 전원이 켜진 *Vivatmo pro* 휴대용 기기를 *Vivatmo pro* 베이스스테이션의 크래들에 넣어 *Vivatmo pro* 휴대용 기기를 사용한 단독 측정 결과들의 측정 결과를 동기화하십시오.

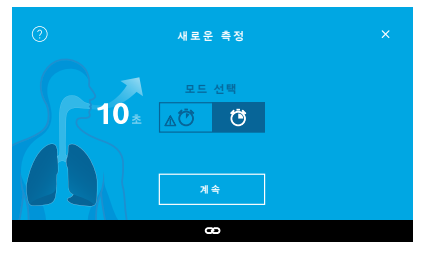

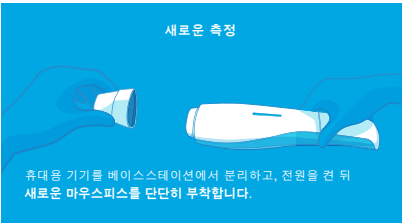

- 1. 휴대용 기기의 전원이 켜져 있고 베이스스테이션에 연결되어 있는지 확인하십시오(휴대용 기기의 블루투스 기호가 깜빡이고 **휴대용 기기 연결됨** 아이콘이 표시됩니다).
- 2. **홈** 화면에서 **측정** 버튼을 선택하십시오. 베이스스테이션에서 **모드 선택** 화면이 열립니다. 10초 동안 진행되는 일반 측정 모드가 미리 선택되어 있습니다. 6초 모드는 연구 전용입니다. **계속**을 누르십시오.
- 3. 휴대용 기기 디스플레이에서 **1회용 마우스피스** 아이콘이 깜빡입니다. 파우치를 열고 1회용 마우스피스를 단단히 부착하여 장치에 확실히 장착되도록 합니다. 휴대용 기기 디스플레이에서 **1회용 마우스피스** 아이콘의 깜빡임이 멈춥니다.
	- **정보** 10초 테스트는 전 연령대용 선호 측정 모드입니다. 6초 테스트는 10초 측정 모드를 완료할 수 없는 7~11세 어린이용입니다.

#### **마우스피스 부착**

**정보**

*Vivatmo pro* 1회용 마우스피스는 호흡 샘플을 정화하고 안정화하여 테스트 결과를 신뢰할 수 있게 해 줍니다. 파우치를 개봉한 후 바로 1회용 마우스피스를 사용하십시오.

#### <span id="page-23-0"></span>**시각화 및 등록**

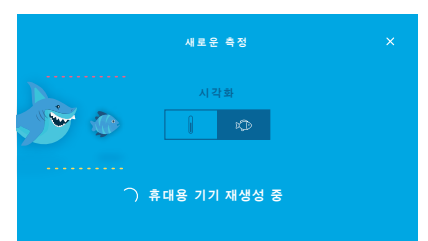

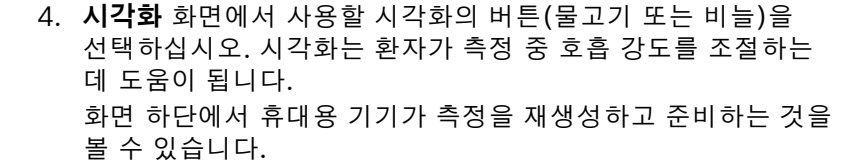

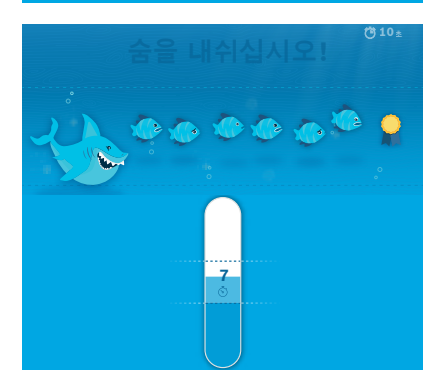

5. 준비 과정이 완료되면 60초 안에 측정을 시작해야 합니다. 선택에 따라 각 시각화가 표시됩니다.

**정보**

재생성은 최대 100초 동안 지속될 수 있으며 신뢰할 수 있는 결과를 보장하기 위해 필요합니다. 재생성을 멈추려면 휴대용 기기에서 마우스피스를 제거하십시오.

#### **측정**

어떤 사람의 측정을 도울 때, 다음 단계에 주의하십시오.

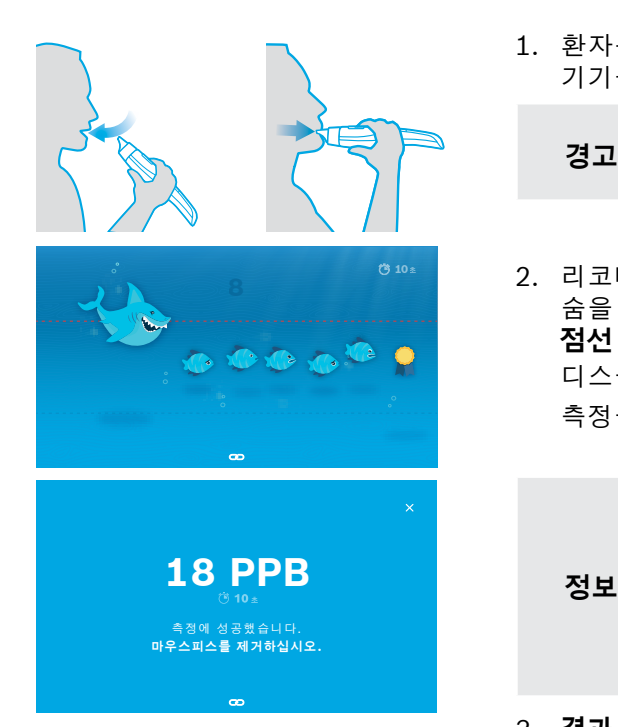

- 1. 환자는 편안한 자세로 앉아 입을 통해 숨을 깊게 흡입하고 휴대용 기기를 입쪽으로 들어 올려야 합니다.
	- **경고** 환자는 코의 NO 농도에 영향을 주지 않도록 코를 통해 숨을 들이마시지 않아야 합니다.
- 2. 리코더를 불거나 뜨거운 음료를 식히듯이 1회용 마우스피스를 통해 숨을 내쉬어야 합니다. 호흡 조절을 시각화하면 환자가 **전체 시간 중 점선 안에서 머무는 데** 도움이 됩니다. 디스플레이에서 측정 종료 시까지 남은 시간을 확인할 수 있습니다. 측정을 수행하면 **결과** 화면이 열립니다.

1회용 마우스피스를 통해 숨을 들이쉬는 것은 유해하지 않지만 권장되지 않습니다. 재생성이 완료되면 측정을 시작하십시오.

다음 FeNO 측정 전에 마우스피스를 제거하여 폐기해야 합니다. ["8](#page-46-1) [마우스피스 폐기"](#page-46-3)를 참조하십시오.

3. **결과** 화면에서 나가려면 **x**를 선택하십시오. **환자 파일** 화면이 열립니다.

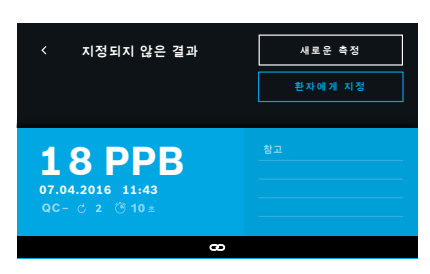

결과 "5 ppb -LO-" 또는 "< 5 ppb"는 결과가 장치의 감지 하한 미만임을 나타냅니다. 결과 "300 ppb -HI-" 또는 "> 300 ppb"는 결과가 장치의 감지 상한 초과임을 나타냅니다.

먼저 환자를 선택하지 않고 측정을 수행할 때 결과가 지정되지 않음으로 표시됩니다. 측정 목록에서 즉시 또는 나중에 측정 결과를 환자에게 지정할 수 있습니다.

- 1. **환자에게 지정** 버튼을 선택하십시오. 환자 목록이 열립니다.
- 2. 목록에서 지정된 환자를 선택하십시오.
- 3. 환자에게 지정된 측정을 **지정 취소** 버튼으로 지정 취소할 수 있습니다.

#### <span id="page-25-0"></span>**측정 실패**

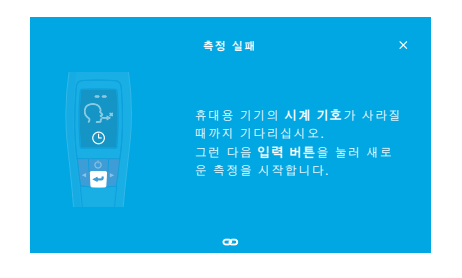

#### 측정이 실패한 경우 **측정 실패** 화면이 열립니다.

1. 다음 측정을 준비하기 위해 화면이 사용 중인 것처럼 보일 수 있습니다. 휴대용 기기의 시계 아이콘의 깜빡임이 멈출 때까지 기다리십시오. 휴대용 기기의 **입력** 버튼을 누르십시오. **시각화** 화면으로 측정이 다시 시작되고 화면의 애니메이션은 재생성 과정이 진행 중임을 나타냅니다.

**정보** 디스플레이는 선택된 시각화에 따라 다릅니다. 4.1의 ["시각화 및 등록"을](#page-23-0) 참조하십시오.

#### <span id="page-26-0"></span>**4.2 휴대용 기기를 사용한 단독 측정**

<span id="page-26-1"></span>**정보** 10초 테스트는 전 연령대용 선호 측정 모드입니다. 6초 테스트는 10초 측정 모드를 완료할 수 없는 7~11세 어린이용입니다.

단독 측정은 휴대용 기기가 베이스스테이션에 연결되어 있지 않을 때 사용할 수 있습니다. 휴대용 기기가 베이스스테이션의 범위를 벗어나거나 베이스스테이션을 꺼야 합니다.

측정 절차는 휴대용 기기 디스플레이와 위쪽의 LED를 통해 안내됩니다. 전원이 켜진 *Vivatmo pro* 휴대용 기기를 *Vivatmo pro* 베이스스테이션의 크래들에 넣어 *Vivatmo pro* 휴대용 기기를 사용한 단독 측정 결과들의 측정 결과를 동기화하십시오.

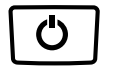

*1. Vivatmo pro* 휴대용 기기를 활성화하려면 **켜기/끄기** 버튼을 사용하십시오.

모든 화면 아이콘이 보이고 시스템이 간단한 자가 테스트를 수행합니다. 그리고 휴대용 기기에 설치되어 있는 소프트웨어 버전이 곧 표시됩니다. 자가 테스트 후 휴대용 기기에 다음이 표시됩니다.

- 휴대용 기기의 **자동** 아이콘이 활성화됩니다.
- 블루투스 연결이 활성화되지 않습니다. 휴대용 기기가 베이스스테이션에 연결되어 있지 않기 때문에 **블루투스** 아이콘이 깜빡입니다.

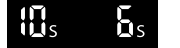

- 2. 측정 모드가 설정 표시줄에 표시됩니다. 충전을 위해 **입력**을 3초 동안 눌러 측정 모드 선택에 도달하고 **화살표** 버튼으로 선택한 후 **입력**으로 확인하십시오.
- 
- 3. 새 1회용 마우스피스를 부착하십시오.
- 4. 휴대용 기기 장치가 작동 중일 수도 있습니다. **시계** 아이콘의 깜빡임이 멈출 때까지 기다리십시오. **입력** 버튼을 눌러 재생성 사이클을 시작합니다. 휴대용 기기 재생성 중 디스플레이의 세그먼트가 애니메이션으로 표시되어 휴대용 기기가 측정을 준비하고 있음을 나타냅니다.
- 5. 디스플레이에 **호흡** 아이콘이 표시되면 60초 안에 측정 절차를 시작하십시오. 장치 후면의 LED가 파란색으로 켜집니다.
- 6. 장치 디스플레이를 아래로 돌려 장치 후면의 LED를 볼 수 있도록 하십시오.
- 7. 편안한 자세로 앉아 입을 통해 숨을 깊게 흡입하고 휴대용 기기를 입쪽으로 들어 올립니다.
- 8. 뜨거운 음료를 식히듯이 1회용 마우스피스를 통해 숨을 부드럽게 내쉬면서 휴대용 기기의 LED 측을 관찰하십시오. LED의 색상이 올바른 호흡 강도에 대한 피드백을 제공합니다. **노란색**: 주의, 너무 약함 **파란색**: 올바름 **빨간색**: 경고, 너무 강함

**측정 성공:** LED가 파란색으로 깜빡이고 결과가 디스플레이에 나타납니다. 모든 결과는 자동으로 장치에 저장됩니다.

**측정 실패:** LED가 빨간색으로 깜빡이고 **날숨 실패** 아이콘이 디스플레이에 나타납니다. ["측정 실패"](#page-25-0)를 참조하십시오.

9. 마우스피스를 제거하십시오.

10. 마우스피스를 폐기하십시오. ["8](#page-46-1) [마우스피스 폐기"](#page-46-3)를 참조하십시오.

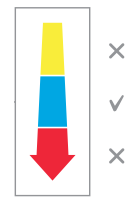

 $\bigodot$ 

#### **측정 실패**

A) 장치를 통한 날숨이 너무 약하거나 강했기 때문에 측정이 실패한 경우:

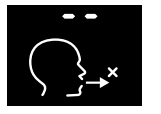

- LED가 빨간색으로 깜빡이고 오디오 신호가 들리며 화면에 날숨이 실패했음이 표시됩니다.
- 측정을 반복하십시오. ["4.2 휴대용 기기를 사용한 단독 측정"](#page-26-1)을 참조하고 3항에서 시작하십시오.

B) 재생성 후 60초 안에 시작하지 않아 측정에 실패한 경우:

• 측정을 반복하십시오. ["4.2 휴대용 기기를 사용한 단독 측정"](#page-26-1)을 참조하고 4항에서 시작하십시오.

#### <span id="page-28-0"></span>**저장된 측정값 표시**

*Vivatmo pro* 휴대용 기기가 시간, 날짜 및 측정 ID 별로 식별된 최대 1,000개의 측정된 FeNO 값을 자동으로 저장합니다. 측정값은 최신 값부터 시작하여 내림차순으로 저장됩니다.

측정된 값 검색하기:

- 이전 측정값을 표시하려면 **왼쪽 화살표** 버튼을 누릅니다.
- 최근의 값으로 스크롤하려면 **오른쪽 화살표** 버튼을 누릅니다.
- 보기를 종료하려면 **입력** 버튼을 누릅니다.

ATS 지침 2011에 따른 가능한 결과 해석은 ..11.3 참고 문헌" 장의 다음 사항을 참조하십시오.

- < 25ppb(12세 미만 어린이 < 20ppb): 호산구성 염증 및 코르티코스테로이드에 대한 반응 가능성이 더 적음
- 25ppb~50ppb(12세 미만 어린이 20ppb~35ppb): 임상적 맥락을 참조하여 신중하게 해석
- > 50ppb(12세 미만 어린이 > 35ppb): 호산구성 염증 및 증상이 있는 환자의 경우 코르티코스테로이드에 대한 반응 가능성이 있음

### <span id="page-29-1"></span><span id="page-29-0"></span>**5 관리**

**관리** 메뉴에서 다음의 데이터 기록을 관리할 수 있습니다.

- 5.1 환자 기록
- 5.2 측정
- 5.3 측정 주문

데이터 기록은 휴대용 기기를 베이스스테이션에 연결하지 않은 상태로 관리할 수 있습니다.

#### **5.1 환자 기록**

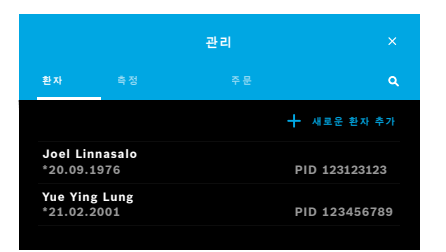

**관리** 화면에서 **환자** 탭을 선택하십시오. **환자** 탭에서 다음을 수행할 수 있습니다.

- 환자 파일 보기 및 새 측정 시작, ["환자 파일 보기"](#page-30-0)를 참조하십시오.
- 새로운 환자 추가, ["환자 추가"](#page-30-1)를 참조하십시오.
- 환자 검색, ["환자 검색"](#page-31-0)을 참조하십시오.
- 환자 데이터 편집, ["환자 편집"](#page-31-1)을 참조하십시오.
- 환자 데이터 삭제. ["환자 삭제"](#page-31-2)를 참조하십시오.

#### <span id="page-30-0"></span>**환자 파일 보기**

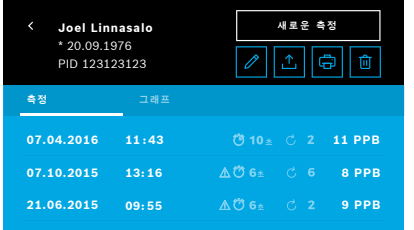

- 1. 환자 목록에서 환자를 선택하십시오. 환자 파일이 표시되고 마지막 측정을 보여줍니다.
- 2. 마지막 측정의 **측정**값 또는 **그래프**를 선택하십시오. QC의 유효성이 결과와 함께 표시됩니다. QC에 관한 자세한 내용은 ["6.2 품질 관리\(QC\)"를](#page-34-1) 참조하십시오.
- 3. 환자를 측정하려면 **새로운 측정**을 선택하십시오. ["4.1 베이스스테이션을 이용한 측정"을](#page-22-1) 참조하십시오.
- 4. 환자 파일에서 나가려면 **화살표**를 선택하십시오.

#### <span id="page-30-1"></span>**환자 추가**

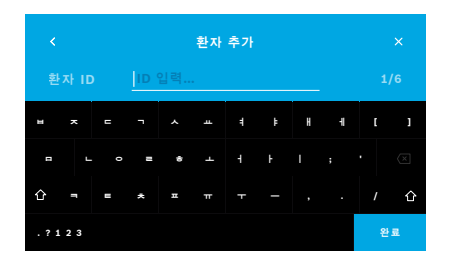

- 1. **환자** 탭에서 **+ 새로운 환자 추가**를 선택하십시오. **환자 추가** 화면이 열립니다. 영수문자 **환자 ID** 입력은 필수이며 다른 모든 항목은 선택사항입니다.
- 2. 목록 항목 "환자 ID(PID)"를 선택하고 **환자 ID**를 입력하십시오. **완료**로 확인하십시오.
- 3. 필요 시 이름, 성 및 생년월일을 선택하고 선택된 화면에 내용을 입력한 후 **완료**로 확인하십시오.
- 4. 환자의 성별은 드롭다운 메뉴에서 변경할 수 있습니다.
- 5. 모든 항목을 **저장**으로 확인하십시오.

#### <span id="page-31-0"></span>**환자 검색**

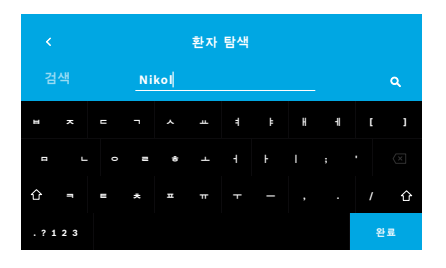

- 1. **환자** 탭에서 **검색** 버튼을 선택하십시오. **탐색** 화면이 열립니다.
- 2. 이름 또는 환자 ID를 입력하십시오.
- 3. **완료**로 확인하십시오. 검색 기준에 해당하는 모든 환자를 보여주는 목록이 열립니다.

#### <span id="page-31-1"></span>**환자 편집**

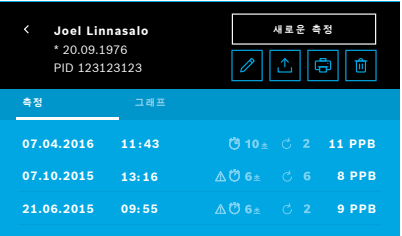

#### <span id="page-31-2"></span>**환자 삭제**

- 1. 환자 목록에서 편집할 환자를 선택하십시오. **환자 파일** 화면이 열립니다.
- 2. 환자 데이터를 편집하려면 **연필** 버튼을 선택하십시오.
- 3. 환자 ID, 이름, 성, 생년월일 또는 성별을 편집하려면 각 **연필** 버튼을 선택하십시오.
- 4. 선택된 화면에서 내용을 입력하고 **완료**로 확인하십시오.
- 5. 모든 항목을 **저장**으로 확인하십시오.
- 1. 환자 목록에서 **삭제** 버튼을 선택하십시오. 환자 파일이 삭제되기 전에 확인을 요청받게 됩니다.

### <span id="page-32-0"></span>**5.2 측정 목록**

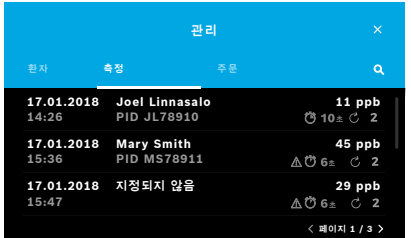

- 1. **관리** 화면에서 **측정** 탭을 선택하십시오. 여기에서 모든 측정 결과를 시간의 순서대로 확인할 수 있습니다.
- 2. 측정 결과가 10개의 측정 결과가 표시되는 페이지로 표시됩니다. 우측 하단의 화살표 버튼을 사용하여 페이지를 변경하십시오.
- 3. 환자를 선택하지 않고 측정을 수행하는 경우 측정 결과를 선택하고 결과를 환자에게 지정할 수 있습니다. ["저장된 측정값 표시" / 29](#page-28-0) [페이지](#page-28-0) 페이지를 참조하십시오.

#### **5.3 측정 주문 목록**

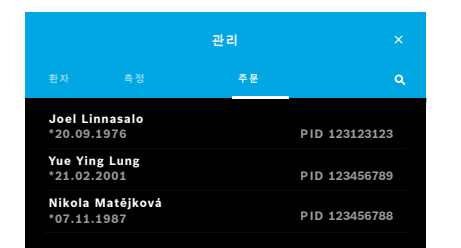

- 1. **관리** 화면에서 **주문** 목록을 선택하십시오. 측정 주문 목록이 열립니다.
- 2. 측정을 수행하기 위해 환자를 선택하십시오. ["4.1 베이스스테이션을](#page-22-1)  [이용한 측정"을](#page-22-1) 참조하십시오.

측정이 완료되면 결과가 전자 환자 기록 시스템으로 다시 전송됩니다. 환자가 *Vivatmo pro* 베이스스테이션의 환자 목록에 추가됩니다.

관리

### <span id="page-33-1"></span><span id="page-33-0"></span>**6 설정**

설정에 대한 액세스는 전문가와 관리자 가운데 어느 것으로 로그인했는지에 따라 다릅니다. ["3.2.1 사용자 개념"을](#page-16-1) 참조하십시오.

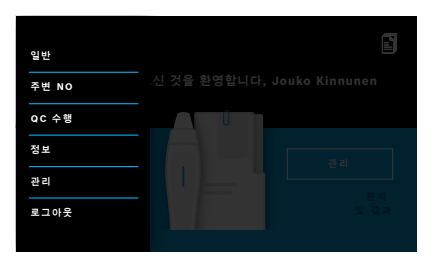

- 1. **홈** 화면에서 **측정** 메뉴를 선택하십시오. 다음의 옵션이 제공됩니다.
	- 디스플레이 밝기를 변경하는 **일반 설정**.
	- 주변 NO 측정을 수행하는 **주변 NO**. "6.1 주변 NO"를 참조하십시오.
	- **QC 수행**. "6.2.2 QC 수행"을 참조하십시오.
	- **정보**. "6.3 시스템 정보"를 참조하십시오.
	- **관리**. 관리 지침을 참조하십시오.

#### <span id="page-33-2"></span>**6.1 주변 NO**

주변 NO 측정은 FeNO 측정 결과를 해석하는 데 도움이 될 수 있습니다. 주변 NO 측정 수행 방법:

- 1. **설정** 메뉴에서 **주변 NO**를 선택하십시오. **주변 측정** 화면이 열립니다.
- 2. 휴대용 기기를 켜고 새 마우스피스를 부착하십시오. ["4.1 베이스스테이션을 이용한 측정"](#page-22-1)을 참조하십시오.
- 3. 장치가 주변 공기에 잘 접근하도록 휴대용 기기를 내려 놓으십시오.
- 4. **측정 실행** 버튼을 선택하십시오.

화면에서 주변 NO 측정이 실행되는 것을 확인할 수 있습니다.

5. 주변 NO 측정이 완료되면 화면에서 결과를 확인할 수 있습니다. 마우스피스를 제거하십시오.

#### <span id="page-34-1"></span><span id="page-34-0"></span>**6.2 품질 관리(QC)**

기준 산화 질소(NO) 농도와 비교하여 *Vivatmo pro* 휴대용 기기의 측정값을 관리하기 위해 외부 QC 테스터가 사용됩니다. 시스템은 사용자 로그인을 통해 QC 테스트를 수행하는 테스터를 기록합니다.

*Vivatmo pro*를 임상 환경에서 사용하는 경우 QC를 매주 또는 50회 측정 후에 수행하는 것을 권장합니다. 투입, 빈도 및 수행할 기준 측정은 운영 조직의 지역 품질 관리 기준에 따라 다릅니다. QC의 설정은 관리자만 수행합니다 (["6.4.1 품질 관리\(QC\) 설정"](#page-39-1)).

*Vivatmo pro*는 2개 기준 농도의 QC를 지원합니다.

#### • **레벨 0**

레벨 0은 특정 레벨 0 1회용 마우스피스를 사용해 수행됩니다. ["2.4 1회용 마우스피스"](#page-14-1)를 참조하십시오. 비교 테스트는 감지 한계 미만인 5ppb 미만의 농도에 대해 수행합니다.

• **QC 테스터로 정의된 NO**

비교 테스트는 자격이 확인된 QC 테스터가 50ppb 미만의 FeNO 농도로 수행합니다. 이 테스트를 위해 일반적인 투명 1회용 마우스피스가 사용됩니다.

정의된 NO를 통한 QC는 QC 테스터 자격이 있는 사용자가 수행합니다. 최소한 1명이 자격이 있어야 하면 2명을 권장합니다. 아래를 참조하십시오.

Vivatmo pro의 QC가 무효이거나 실패한 경우 측정 결과는 QC 상태 <mark>QC !-</mark> 와 함께 환자 데이터에 보관됩니다.

#### <span id="page-34-2"></span>**6.2.1 QC 테스터 자격**

테스트 자격의 경우 다음의 기준을 충족해야 합니다.

- 만 18세 초과.
- 감기 또는 알려진 호흡기 질환이 없음.
- 비흡연자.
- 50ppb 미만의 예상 안정 FeNO 값.

테스트로써 자격을 갖추려면 다음의 단계를 완료해야 합니다.

- 7일 이내에 측정을 4회 수행하십시오(하루 1회 자격 측정).
- 4일차의 QC-측정은 최소한 평균값에서 ±3ppb인 5ppb ±3 × 표준 편차의 수락된 범위 이내여야 합니다.

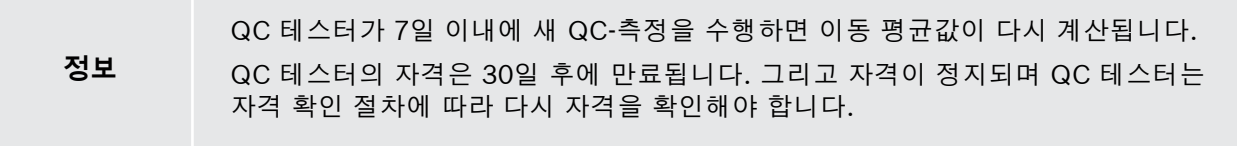

#### **자격 확인 절차**

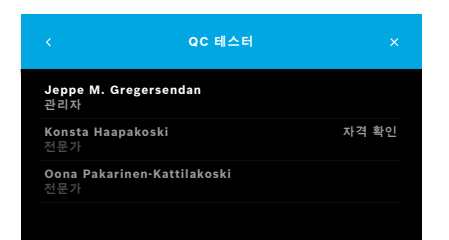

- 참고: QC 설정에서 QC 테스터 제어가 활성화되어 있어야 합니다, ["6.4 관리자 설정"](#page-39-2)을 참조하십시오. 다음 단계를 수행하십시오.
- 1. **설정** 메뉴에서 **QC 수행**을 선택하십시오. **QC 테스터** 화면이 열리고 실제 사용자가 강조 표시되며 선택할
- 2. **자격 확인** 버튼을 선택하십시오.

수 있습니다.

<span id="page-36-0"></span>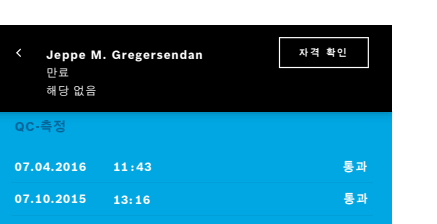

3. 일반 측정을 수행하십시오.

측정 후 결과는 다음과 같을 수 있습니다.

- 자격 확인: **QC 테스터** 자격 확인의 첫 3회 측정 중 상태.
- 통과: 결과가 마지막 3회 측정의 평균의 수락 범위 이내입니다.
- 실패: 결과가 마지막 3회 측정의 평균의 수락 범위를 벗어났습니다.

자격 확인 절차가 통과되면 QC 테스터의 자격 상태가 **자격 확인**으로 변경됩니다.

자격이 확인된 QC 테스터는 정의된 NO 기준 측정 테스트를 수행할 수 있습니다.

#### <span id="page-36-1"></span>**6.2.2 QC 수행**

QC는 2가지 기준 측정 테스트 **레벨 0**과 **QC 테스터**로 정의된 NO를 제공합니다.

["6.4.1 품질 관리\(QC\) 설정"에](#page-39-1)서 QC를 1회 QC 기준 측정으로만 제한할 수 있습니다. QC 설정에 따라 QC를 먼저 레벨 0으로 수행한 후 QC 테스터로 정의된 NO로 수행하거나 선택된 기준 QC-측정으로만 수행합니다.

#### **QC-측정 시작**

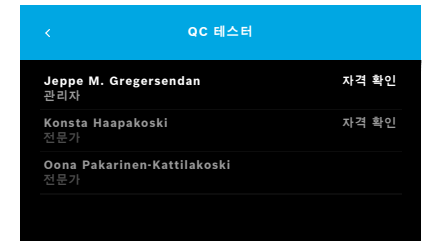

4. **설정** 메뉴에서 **QC 수행**을 선택하십시오. **QC 테스터** 화면이 열립니다(QC 테스터가 활성화되어 있는 경우에만 해당). 목록에서 모든 사용자와 그들의 QC 상태를 확인할 수 있습니다. 사용자의 계정이 강조 표시되고 선택할 수 있습니다. 사용자 관리가 활성화되어 있지 않은 경우 관리자만 목록에 표시됩니다.

#### **QC 테스트 레벨 0**

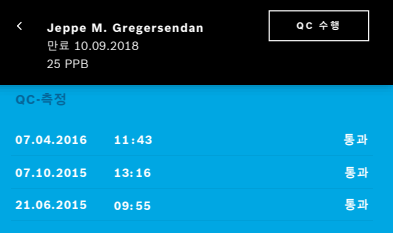

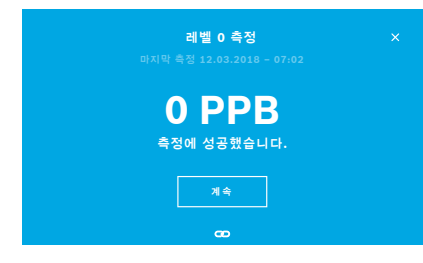

#### 레벨 0 QC가 구성되어 있는 경우 다음 단계를 수행하십시오.

- 1. 사용자 이름을 선택하고 **QC 수행** 버튼을 선택하십시오 (QC 테스터가 활성화되어 있는 경우에만 해당).
- 2. 휴대용 기기를 베이스스테이션에서 분리하고 레벨 0 마우스피스를 부착하십시오.
- 3. 측정을 수행하십시오. ["4.1 베이스스테이션을 이용한 측정"을](#page-22-1) 참조하십시오. 결과가 0ppb이면 레벨 0 QC 테스트가 성공한 것입니다. 결과가 5ppb 이상이면 레벨 0 QC가 실패한 것입니다. 측정을 반복하고 새 레벨 0 마우스피스를 사용하도록 주의하십시오. 레벨 0 QC 테스트가 여전히 실패하는 경우 서비스 부서로 문의하십시오.

#### <span id="page-38-0"></span>**QC-측정 QC 테스터**

2차 기준 QC-측정은 자격이 확인된 QC 테스터가 수행합니다. QC 테스터 자격 확인 절차는 ["6.2.1 QC 테스터 자격"](#page-34-2) 을 참조하십시오.

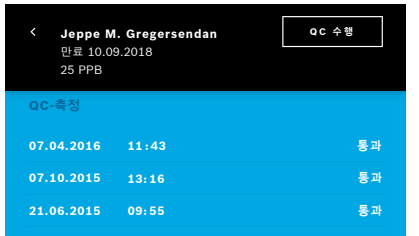

1. 사용자 이름을 선택하십시오.

데이터시트와 함께 마지막 QC-측정 목록을 확인할 수 있습니다.

- 2. **QC 수행** 버튼을 선택하십시오.
- 3. 일반 투명 1회용 마우스피스를 부착하십시오.
- 4. 측정을 수행하십시오. ["4.1 베이스스테이션을 이용한 측정"](#page-22-1)을 참조하십시오.

결과가 QC 테스터 평균 수락 범위 이내인 경우 QC 테스트를 통과합니다.

QC 설정에서 정의된 모든 기준 측정이 성공적으로 수행되면 QC 테스트를 통과합니다.

#### **6.3 시스템 정보**

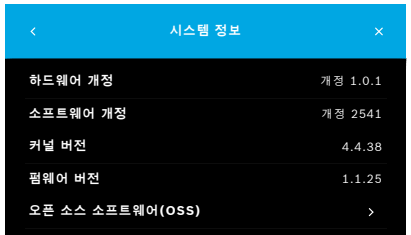

- **시스템 정보** 1. 설정 메뉴에서 **정보**를 선택하십시오. 시스템 정보 화면이 열립니다. 서비스가 필요한 경우 사용된 소프트웨어 구성 요소의 버전을 찾으십시오.
- 2. 정보와 제품에 사용된 오픈 소스 소프트웨어 구성 요소에 관한 제안서를 찾기 위해 **소스 소프트웨어 열기**를 선택하십시오.

### <span id="page-39-2"></span><span id="page-39-0"></span>**6.4 관리자 설정**

관리자 설정은 관리자만 액세스할 수 있습니다. 관리자 설정에는 다음이 포함되어 있습니다.

- 언어, 날짜 및 시간 등의 장치 설정과 자동 잠금
- 품질 관리(QC) 설정, ["6.4.1 품질 관리\(QC\) 설정"](#page-39-1)을 참조하십시오
- 프린터 구성
- *• Vivatmo pro* 휴대용 기기 설정
- 네트워크 구성
- 주문/결과 인터페이스(HL7 또는 GDT)
- 파일 구성 내보내기 및 백업
- <span id="page-39-1"></span>• 사용자 관리

자세한 내용은 관리 지침의 "1 관리자 설정"을 참조하십시오.

#### **6.4.1 품질 관리(QC) 설정**

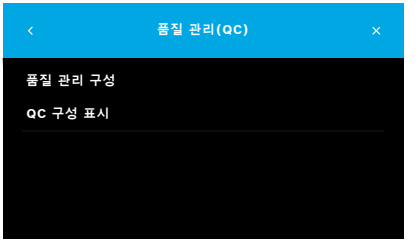

- **품질 관리(QC)** 1. **관리** 화면에서 **품질 관리(QC) 설정**을 선택하십시오. 다음을 선택할 수 있습니다.
	- 설정을 변경하는 **품질 관리 구성**.
	- 현재 설정을 표시하는 **QC 구성 표시**.
- 2. **품질 관리 구성**을 선택하십시오.
- 3. QC 모드를 활성화 또는 비활성화하려면 **켜기/끄기**를 선택하십시오. 자세한 내용은 ["6.2 품질 관리\(QC\)"](#page-34-1)를 참조하십시오.
- 4. 다음 화면으로 이동하려면 **오른쪽 화살표** 버튼을 선택하십시오.

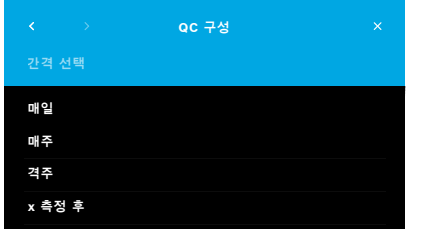

- 5. 품질 관리를 수행할 간격을 선택하십시오
	- 시간별: 매일, 매일, 격주를 선택하십시오
	- 수행되는 측정 횟수: **x 측정 후**를 선택하십시오. **오른쪽 화살표** 버튼을 선택하십시오.
- 6. 다음 품질 관리 전에 수행할 측정 횟수를 입력하십시오.

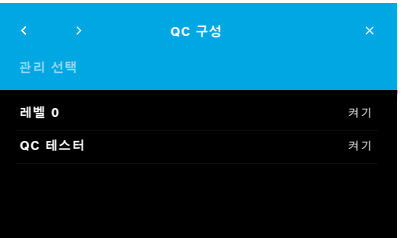

- 7. 간격 선택 후 **오른쪽 화살표** 버튼을 선택하십시오. 품질 관리는 레벨 0 및 QC 테스터 기준 관리로 권장합니다.
- 8. 이 관리 방법의 활성화 또는 비활성화를 선택하십시오.
- 9. 다음 화면으로 이동하려면 **오른쪽 화살표** 버튼을 선택하십시오. **QC 구성** 화면과 함께 현재 QC 설정의 개요가 열립니다. 10. QC 구성을 확인하십시오. 11. QC 구성을 저장하기 위해 **저장**으로 확인하십시오.

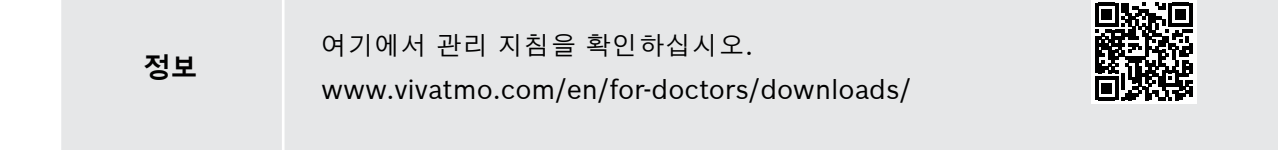

### <span id="page-41-0"></span>**7 유지보수 및 문제 해결**

**7.1 유지보수**

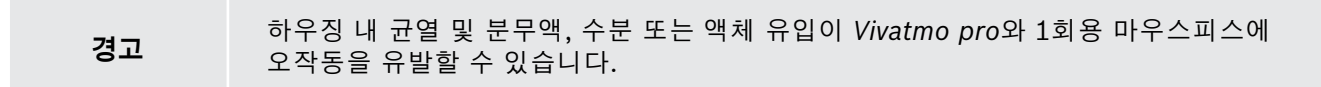

*Vivatmo pro*는 유지보수가 쉽습니다. 조직의 위생 기준에 따라 장치를 세척하십시오.

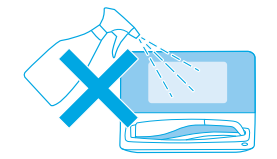

#### **세척 및 소독**

- 1. 장치를 끕니다. 비눗물로 손을 철저하게 씻습니다.
- 2. 예를 들어 Mikrobac 티슈(Bode Chemie GmbH) 또는 mikrozid 범용 물티슈 (Schülke & Mayr GmbH)와 같이 최대 30% 알코올이 포함된 알코올 소독용 물티슈나 비누 세척제에 적신 부드러운 천으로 전체 *Vivatmo pro*를 닦으십시오. 개방구 주변을 주의하여 닦으십시오.
- 3. 소독을 위해 물티슈 제조업체의 지침에 따라 최대 30% 알코올이 포함된 알코올 소독용 물티슈로 2단계를 반복합니다.

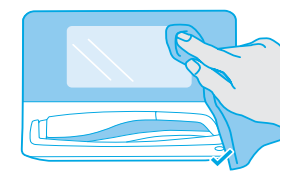

### <span id="page-42-1"></span><span id="page-42-0"></span>**7.2 휴대용 기기 상태 정보**

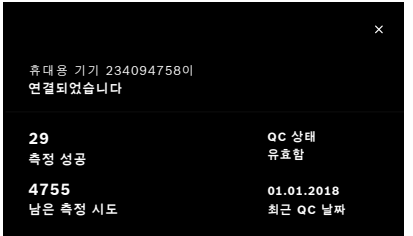

1개의 *Vivatmo pro* 휴대용 기기로 수행할 수 있는 측정 시도 횟수는 제한되어 있습니다.

- 4. 산여 시노 횟수들 확인하려면 유내용 기기 연결됨 아이콘 ◙ 을 위로 미십시오.
- 5. 필요 시 휴대용 기기를 교체하십시오. 관리 지침의 "5.1.1 휴대용 기기 지정"을 참조하십시오.

### **7.3 리컨디셔닝**

*Vivatmo pro*는 매일 최초 측정을 통해 자동 안정성 확인을 수행합니다. *Vivatmo pro* 장치를 덥고 습한 환경에서 보관하고 있거나 장시간 동안 사용하지 않은 경우 베이스스테이션과 휴대용 기기에 **렌치** 기호가 나타날 수 있습니다. 그리고 일관된 측정 성능을 제공하기 위해 리컨디셔닝이 필요합니다. 이 경우, 화면에서 재생성 프로세스 동안 렌치 기호가 나타나고 장치가 자동으로 리컨디셔닝을 시작합니다.

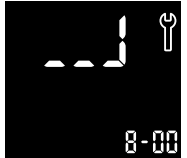

- 1. 휴대용 기기와 베이스스테이션의 **렌치** 기호는 리컨디셔닝 과정이 진행되고 있음을 나타냅니다. 남은 리컨디셔닝 시간이 분 단위로 표시됩니다.
	- 2. 리컨디셔닝이 완료되면 휴대용 기기에서 삐 소리가 나고 파란색으로 3회 깜빡입니다.
	- 3. 리컨디셔닝 후 마우스피스를 폐기하십시오.

<span id="page-43-0"></span>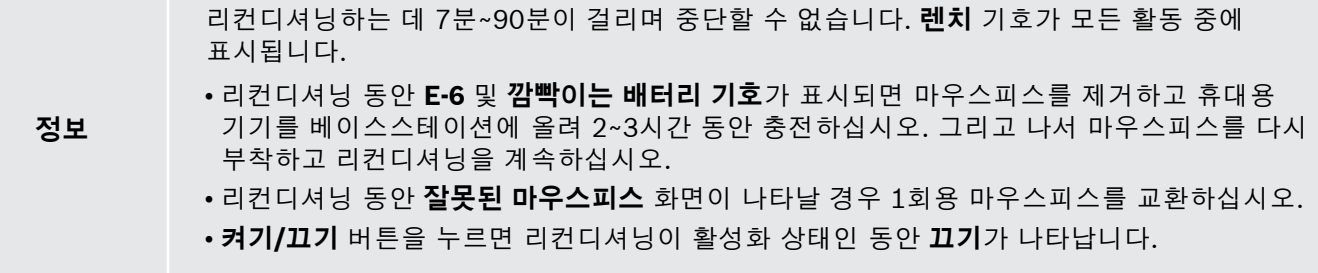

#### **7.4 소프트웨어 업데이트 제거**

*Vivatmo pro*가 *Vivasuite*에 연결되어 있을 때(관리 지침의 "5.5 *Vivasuite* 구성" 참조) 장치에서 새 소프트웨어 업데이트가 자동으로 제공됩니다. 장치 관리자는 항상 새 소프트웨어 업데이트를 완벽하게 관리할 수 있습니다. 알림이 새 소프트웨어 업데이트에 관해 알려주고 관리자는 일정에 맞춰 소프트웨어 업데이트를 수행할 수 있습니다.

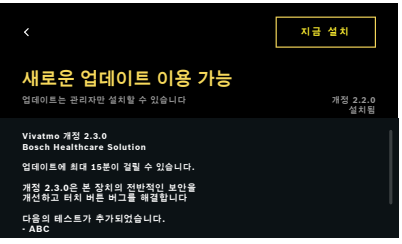

- 1. 새 소프트웨어 업데이트가 제공되면 알림이 표시됩니다.
- 2. 대시보드에서 알림 아이콘을 선택하고 **새 소프트웨어 업데이트** 알림을 선택하십시오.
- 3. **상세정보** 화면에서 릴리즈 공지를 꼼꼼히 읽어보십시오. 소프트웨어 업데이트를 시작하려면 **지금 설치**를 누르십시오.
- 4. 소프트웨어 업데이트가 완료되면 베이스스테이션이 자동으로 재시작됩니다.

### <span id="page-44-0"></span>**7.5 문제 해결**

#### <span id="page-44-1"></span>**7.5.1 잘못되거나 잊어버린 비밀번호**

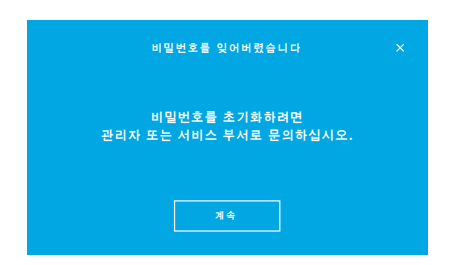

비밀번호를 잊어버린 경우:

- 1. **잊어버림** 버튼을 선택하십시오. 화면이 열리고 관리자에게 비밀번호 초기화를 요청하라고 알려줍니다.
- 2. 사용자 목록으로 되돌아가려면 **계속** 버튼을 선택하십시오.

**정보** 시스템은 최소 1개의 관리자 로그인이 필요합니다. 관리자 비밀번호를 잊어버린 경우 서비스 기술자가 *Vivatmo pro*를 초기화해야 합니다.

#### **7.5.2 휴대용 기기 문제 해결**

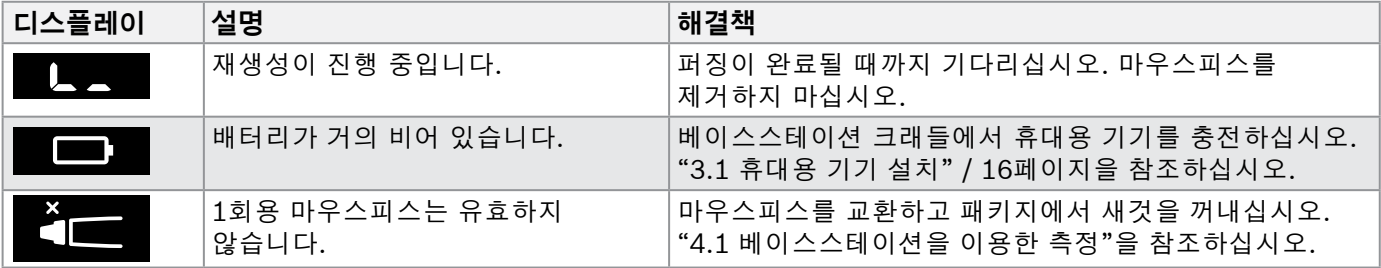

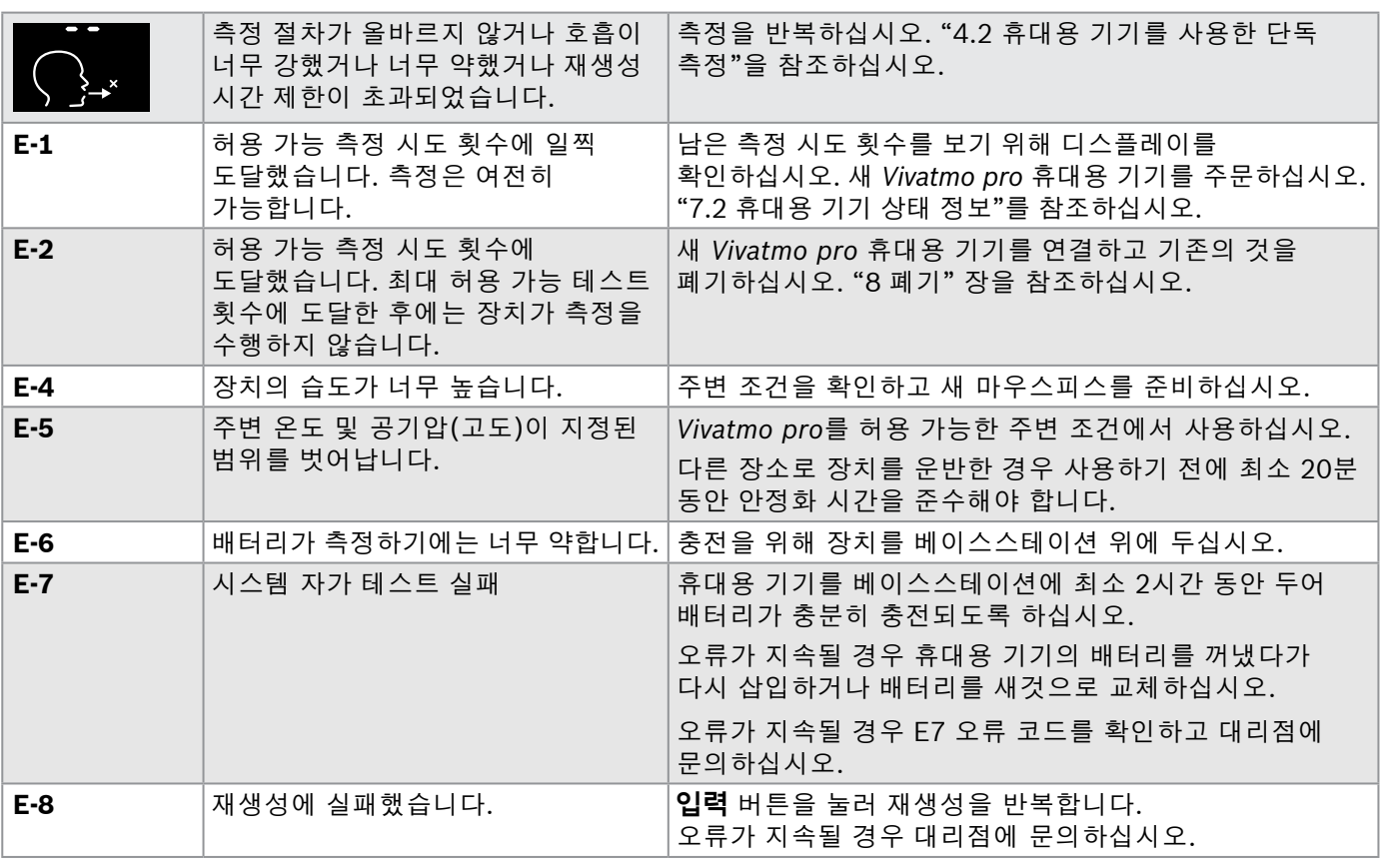

### <span id="page-46-1"></span><span id="page-46-0"></span>**8 폐기**

#### <span id="page-46-2"></span>*Vivatmo pro* **장치 및 배터리 폐기**

**정보** 폐기 또는 서비스 반품 선 상지의 네이터를 삭제하십시오. "2.3 설성 사동 삼금"의<br>**정보** "공장 초기화" 및 관리 지침의 "5.1.2 휴대용 기기 분리"를 참조하십시오.

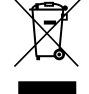

폐기를 위해 본 장치를 다른 폐기물과 분리하여 관리되지 않는 폐기물 폐기로부터 환경 또는 신체에 대한 가능한 위험을 방지하십시오. 지속적인 물질 자원의 재사용을 장려하기 위해 장치를 재활용을 위해 반환합니다(EU 지침 2012/19/EU 준수). 사용한 측정 장치는 전자 장비 지역 재활용 프로그램을 준수하여 재활용해야 합니다.

사용한 배터리는 장치로부터 분리된 배터리 폐기에 관한 국내/지역 규정을 준수하여 폐기하십시오 (유럽 지침 2006/66/EC 준수).

#### <span id="page-46-3"></span>**마우스피스 폐기**

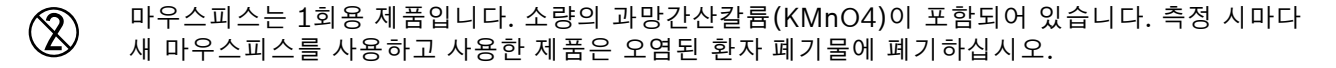

### <span id="page-47-0"></span>**9 기술 데이터**

### <span id="page-47-1"></span>**9.1 장치 데이터**

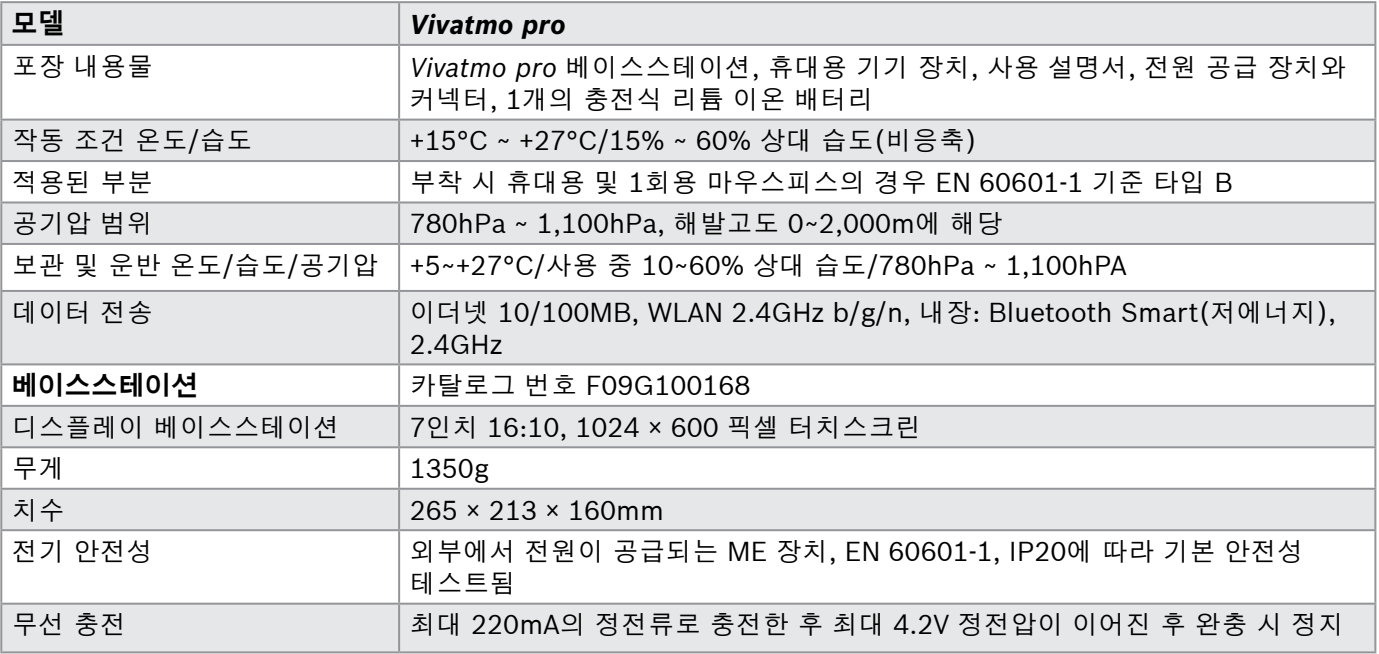

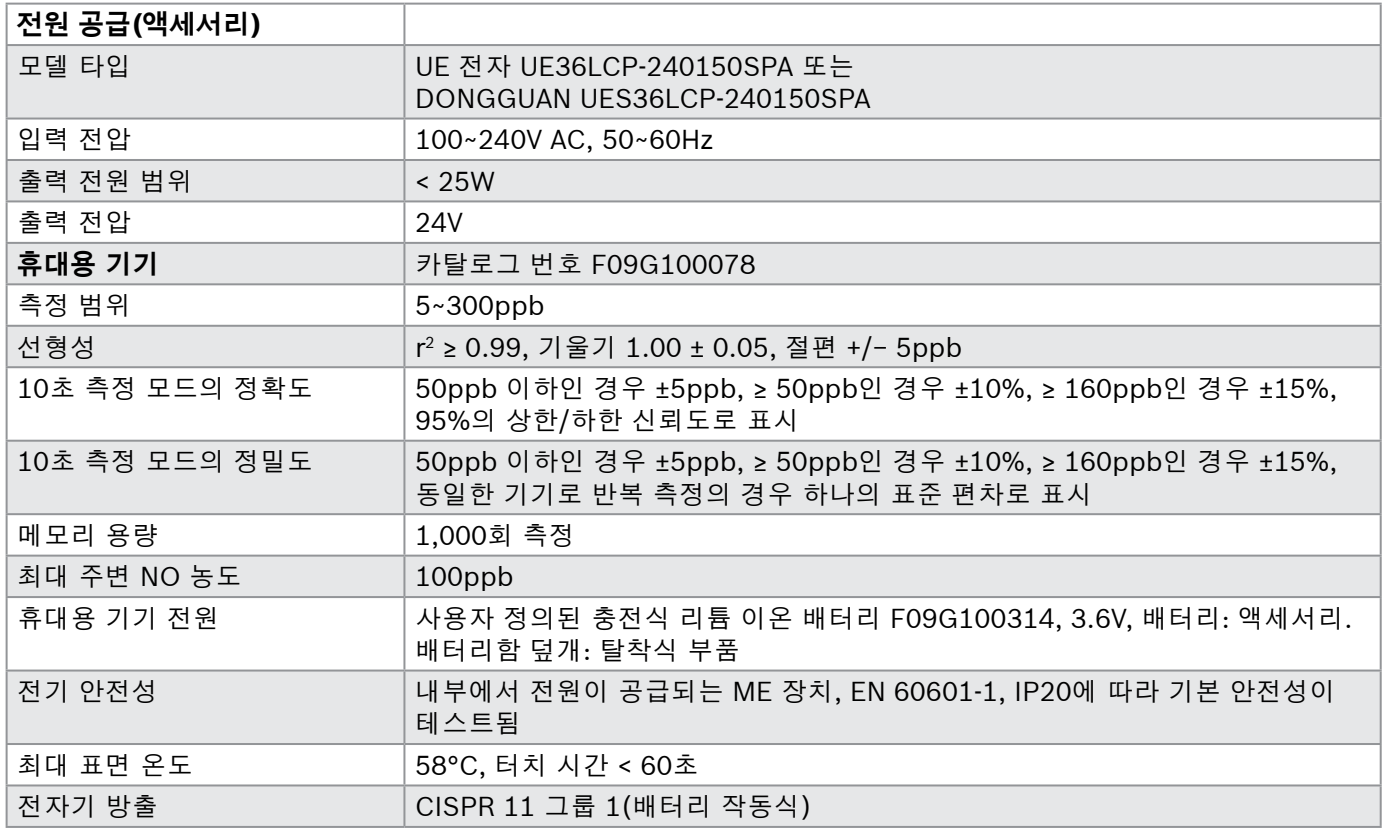

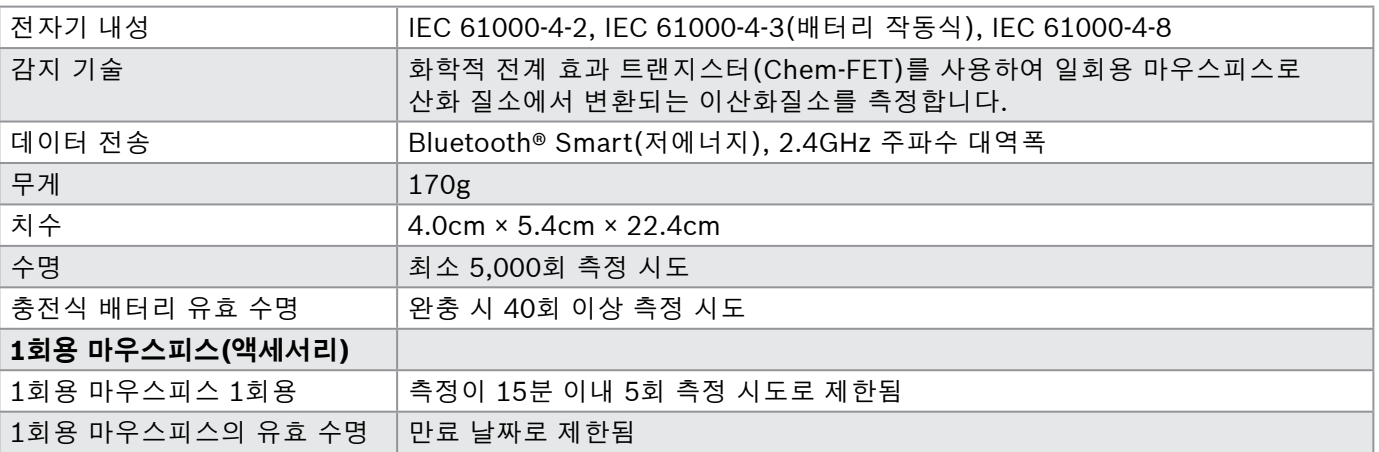

*Vivatmo pro*는 다음의 EU REACH 규정 1907/2006의 실제 후보 목록의 물질을 0.1% 이상의 농도로 포함할 수 있습니다. 일산화납산화납.

### <span id="page-50-0"></span>**9.2 기호**

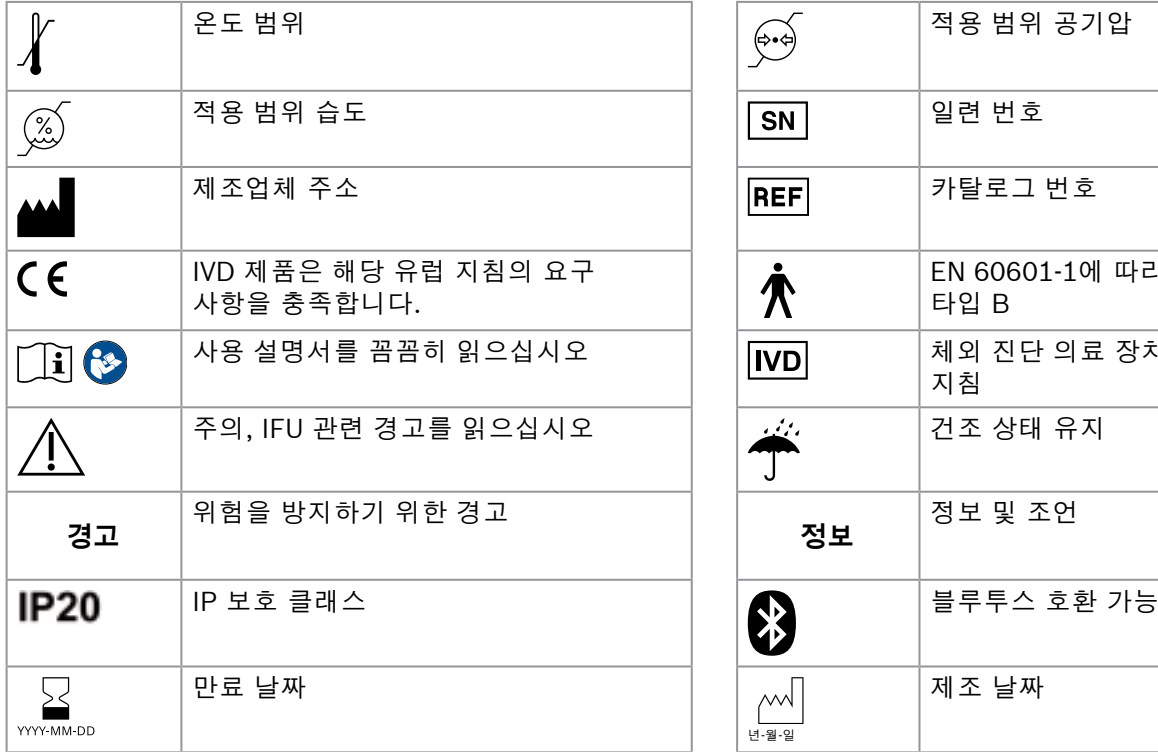

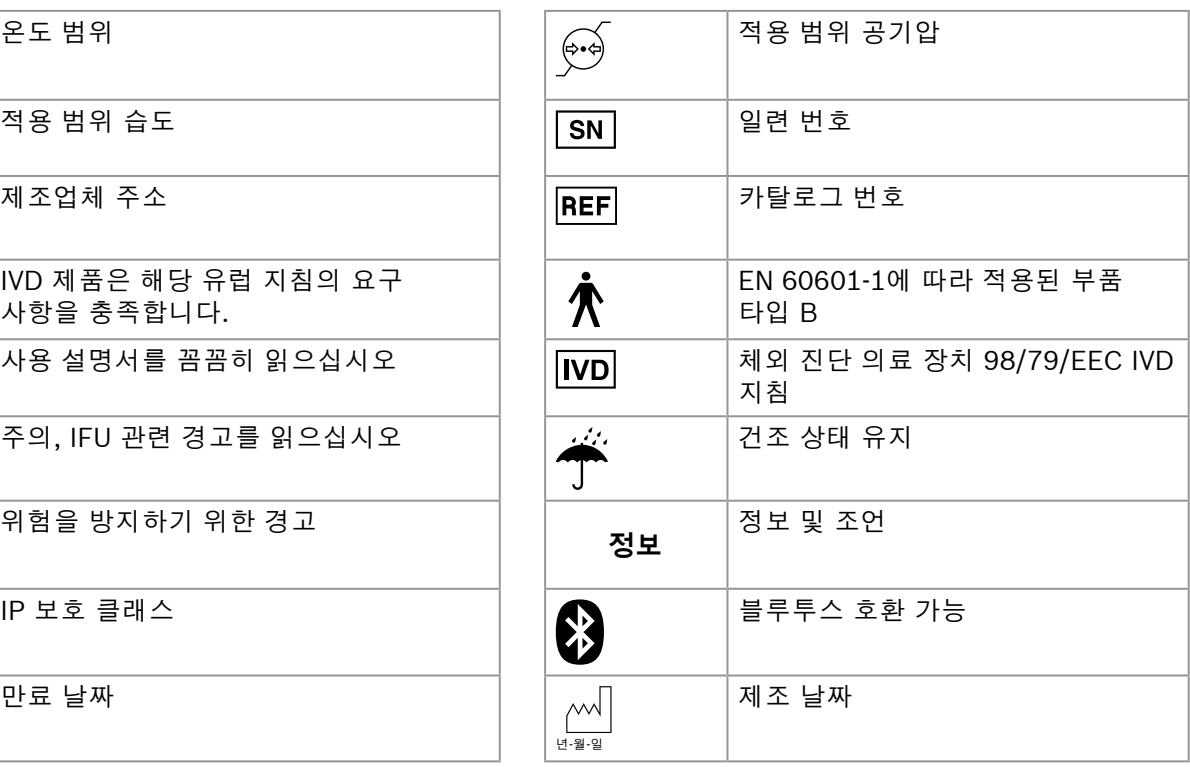

<span id="page-51-0"></span>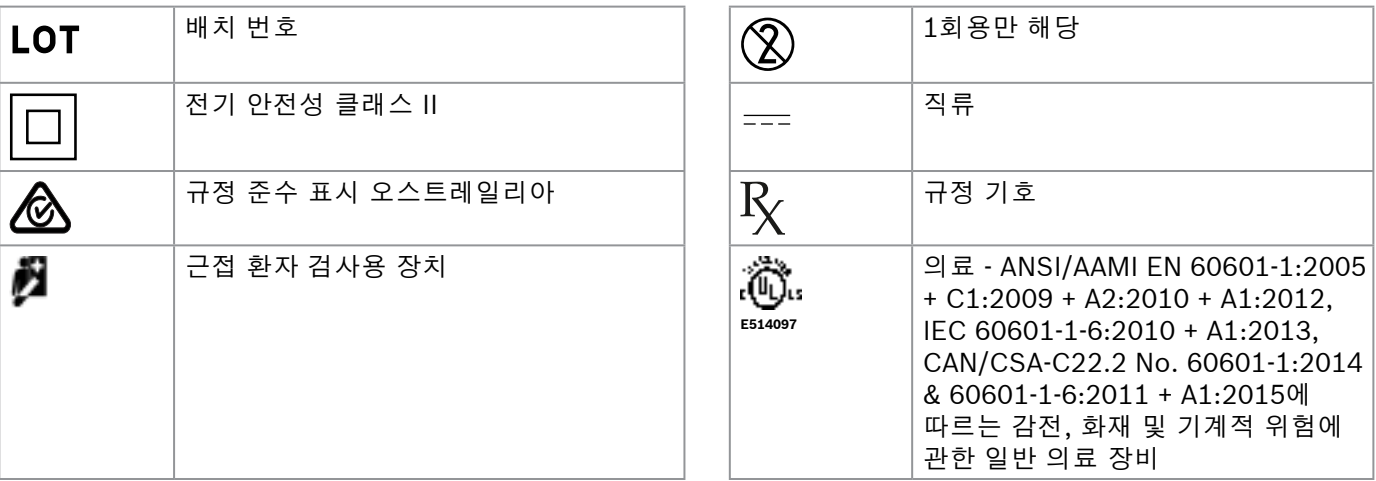

Bluetooth® 단어 표시 및 로고는 Bluetooth SIG, Inc.가 소유한 등록 상표이며 Bosch Healthcare Solutions GmbH 가 라이센스 허가에 따라 이러한 표시를 사용합니다.

#### **9.3 보증**

구매 국가 내 소비자 상품 판매 시 보증 권한에 대한 법적 규정이 적용됩니다.

### <span id="page-52-0"></span>**10 제조업체**

Bosch Healthcare Solutions GmbH Stuttgarter Str. 130

71332 Waiblingen, Germany

이메일: info@vivatmo.com

인터넷: www.vivatmo.com

### **11 부록**

### **11.1 전자기 호환성**

#### **전자기 호환성(EMC) 관련 중요 정보**

여기서 Bosch Healthcare Solutions GmbH는 무선 장비 유형 *Vivatmo pro*가 지침 2014/53/EU를 준수함을 선언합니다. 전체 EU 준수 선언 내용은 다음 인터넷 주소에서 제공합니다. https://www.vivatmo.com/en/service-support/additional-information.html

*Vivatmo pro*는 불안전한 제품 상황을 방지하기 위한 목적으로 EN 60601-1- 2:2015를 준수합니다. 본 표준은 전자기 간섭에 대한 내성 레벨과 의료 장비에 대한 최대 전자기 방출 값을 규정합니다. 당사에서 제조한 *Vivatmo pro*는 내성 및 방출 측면에서 표준 지침 및 제조사 선언 - 전자기 방출 EN 60601-1-2:2015를 준수하기 때문에 수명 기간 동안 EMC 및 ESD 관련 서비스 및 유지보수가 필요 없습니다. 제조일자가 2018년 11월 1일 이전인 *Vivatmo pro* 베이스스테이션은 EMC와 관련된 EN 61326-1:2013을 준수합니다. EMC 관련 제조업체 선언에 대해서는 www.vivatmo.com을 참조하십시오.

<span id="page-53-0"></span>부록

휴대용 및 모바일 HF 통신 시스템이 본 장치에 간섭을 일으킬 수 있으니 주의하십시오. 장치를 쌓아 두거나 전기 또는 전자기장을 발생하는 휴대전화 또는 기타 장치 가까이에서 사용하지 마십시오. 그럴 경우 의료 장치가 오작동하고 잠재적으로 불안전한 상황이 발생할 수 있습니다. 휴대용 RF 통신 장치(안테나 케이블과 외장 안테나 등의 주변장치 포함)는 *Vivatmo pro* 시스템은 그 어떤 부분과도 30cm 이내의 거리에서 사용해서는 안 됩니다.

*Vivatmo pro*는 전문 의료 시설 환경에서 사용해야 합니다. 고객 또는 *Vivatmo pro* 사용자는 제품이 그러한 환경에서 사용되도록 해야 합니다.

의료 장비는 휴대폰 및 의료 시설용이 아닌 기타 개인 또는 가정용 장치에 영향을 받을 수 있습니다. *Vivatmo pro* 장치 근처에서 사용하는 모든 장비는 의료 전자기 호환성 표준을 준수해야 하며 사용하기 전에 간섭이 눈에 띄지 않거나 발생이 불가능한지 확인하는 것이 좋습니다. 간섭이 의심되거나 발생 가능한 경우 항공기 및 의료 시설에서 요구되는 것처럼 문제가 되는 장치를 끄는 것이 일반적인 해결책입니다. 의료 전기 장비는 EMC에 관한 특수 주의사항이 필요하며 제공된 EMC 정보에 따라 설치 및 사용해야 합니다.

#### **11.2 적합한 케이블**

**경고**

**경고** 지정된 것 이외의 액세서리, 변환기 및 케이블 사용으로 인해 장비 또는 시스템의 배출량이 증가하거나 면역 성능이 저하될 수 있습니다.

다음 목록에 Bosch Healthcare Solutions가 EMC를 준수하는 것으로 밝힌 케이블, 변환기 및 기타 해당하는 액세서리가 나와 있습니다.

- 이더넷 케이블, 3m, 차폐됨
- USB 케이블, 3m, 차폐됨

#### <span id="page-54-0"></span>**정보** 제공된 액세서리는 EMC 준수성에 영향을 미치지 않습니다.

### **11.3 참고 문헌**

- [1] ATS & ERS: ATS/ERS recommendations for standardized procedures for the online and offline measurement of exhaled lower respiratory nitric oxide and nasal nitric oxide. Am J Respir Crit Care Med 2005;171:912-30.
- [2] Dweik RA, Boggs PB, Erzurum SC et al.: Official ATS clinical practice guideline: interpretation of exhaled nitric oxide levels (FENO) for clinical applications. Am J Respir Crit Care Med 2011;184:602-15.

### **11.4 최종 사용자 라이선스 조건**

다음의 라이선스 조건은 귀하가 Java 프로그램이 내장된 BOSCH *Vivatmo* Pro 장치("Bosch 제품")를 사용하는 경우 적용됩니다. www.vivatmo.com을 참조하십시오.

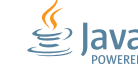

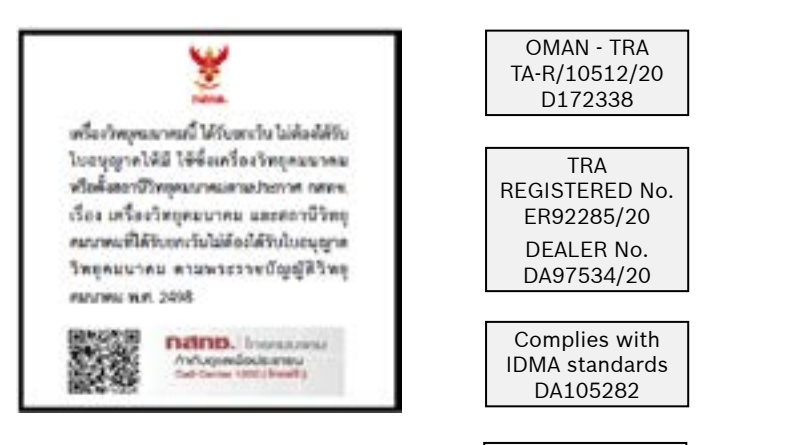

72413/ SPDDI/2021 10325

72412/ SPDDI/2021 10325

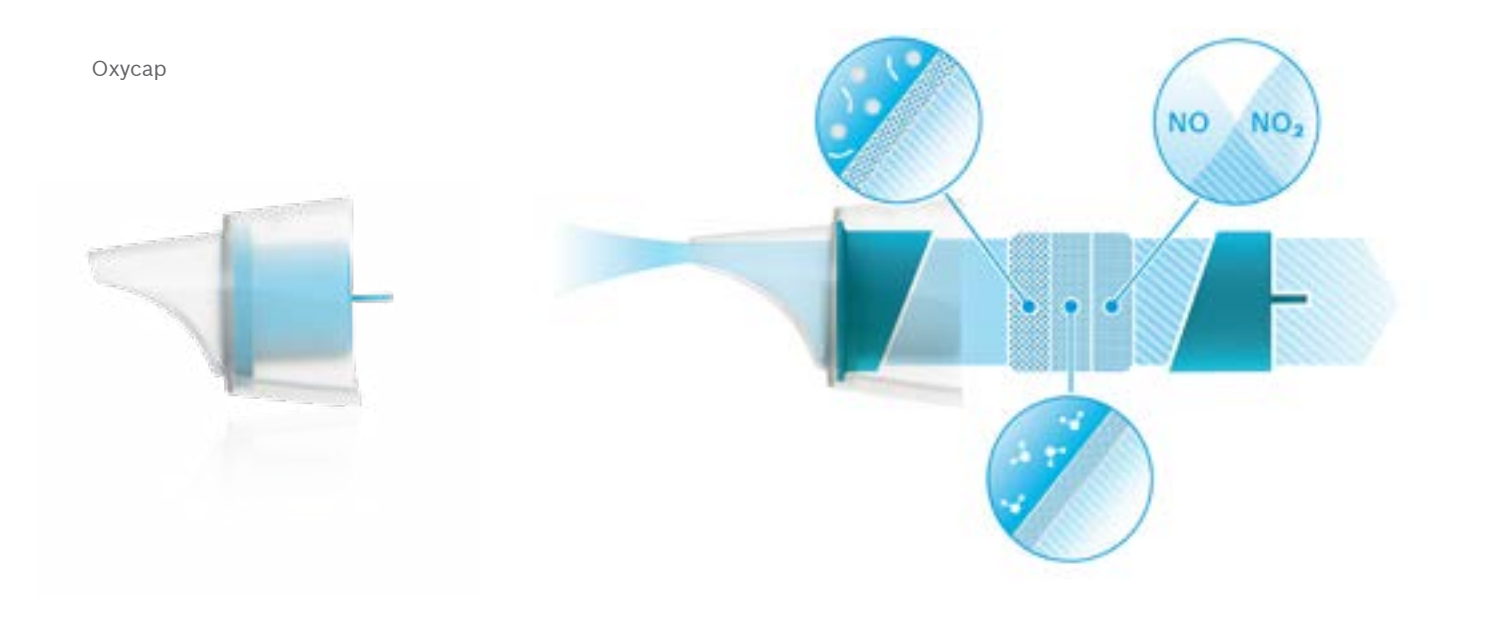

# **BOSCH**

Bosch Healthcare Solutions GmbH Stuttgarter Straße 130 71332 Waiblingen Germany

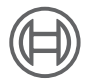

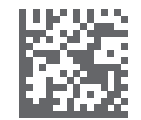

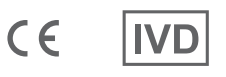

F09G100552\_02\_ko 사용 설명서 최신 변경일: 2022-04-07

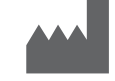

Bosch Healthcare Solutions GmbH Stuttgarter Straße 130 71332 Waiblingen, Germany